# **Betriebsanleitung**

# **Bordrechner Fieldstar**

ZA-M

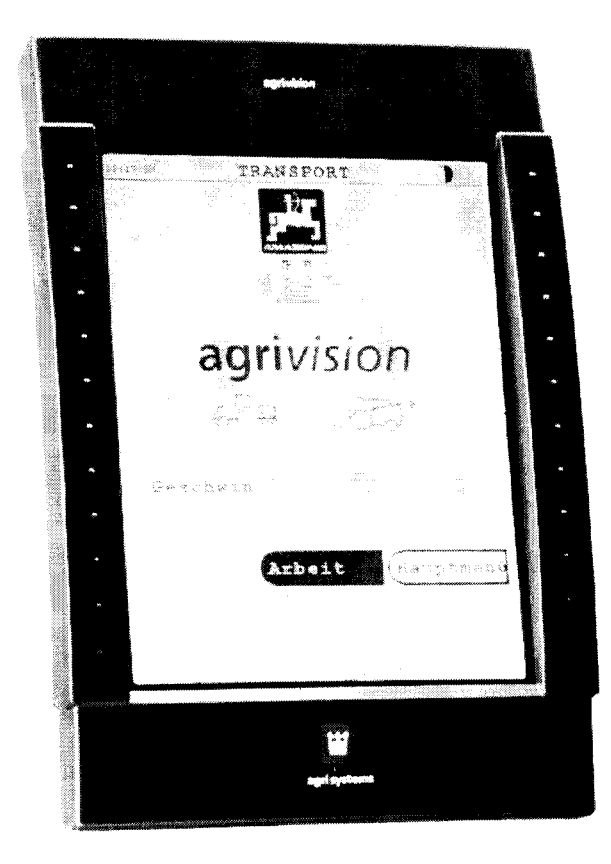

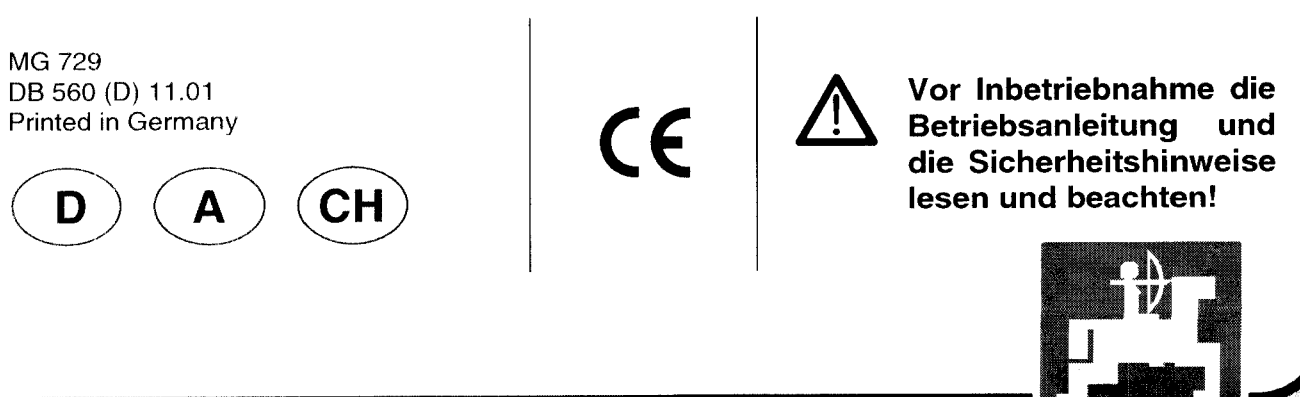

an ann an

## **Copyright** *0* 2001 AMAZONEN-WERKE H. DREYER GmbH & Co. KG D-49202 Hasbergen-Gaste Germany Alle Rechte vorbehalten

 $\bar{z}$ 

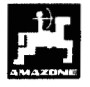

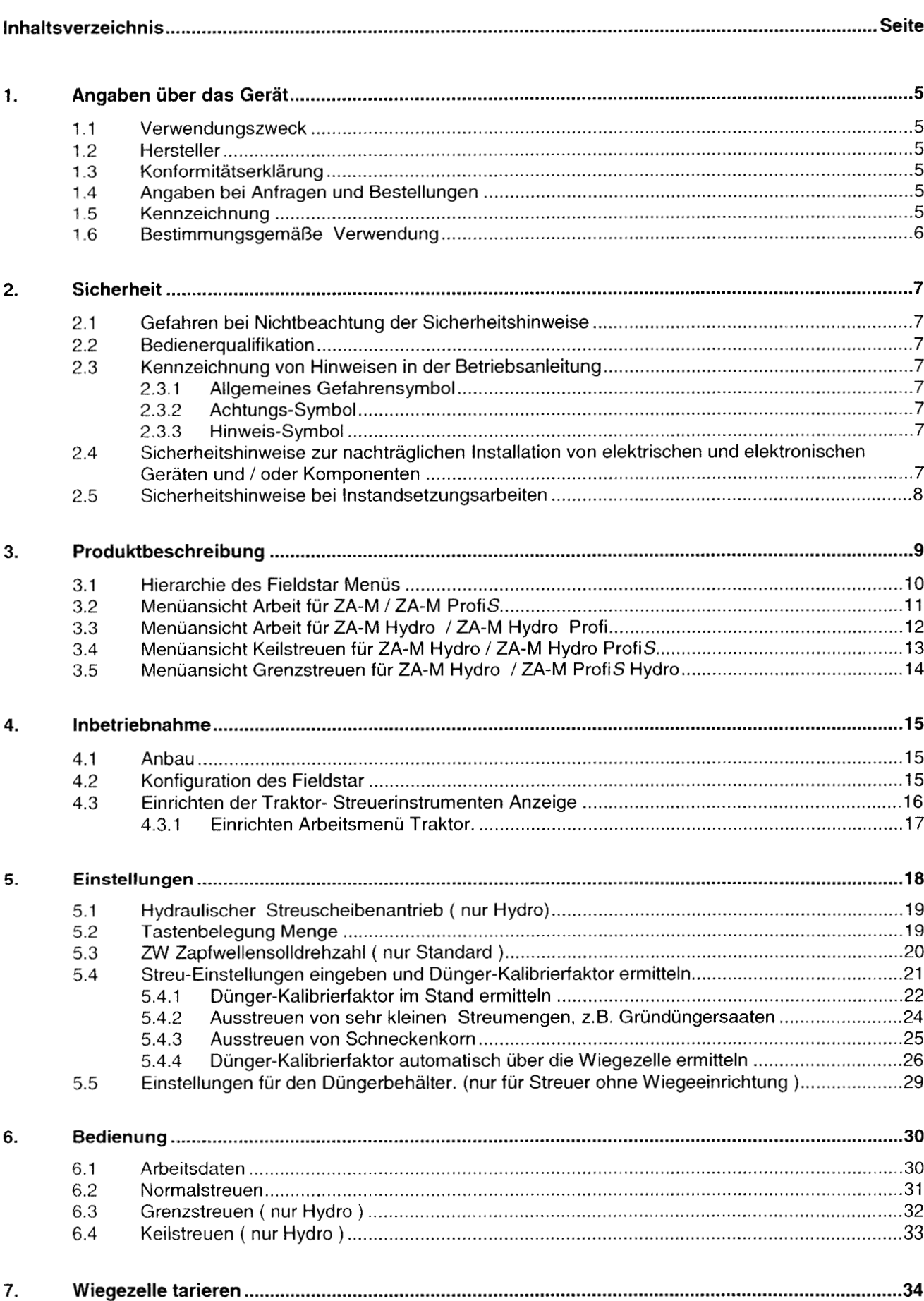

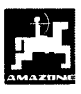

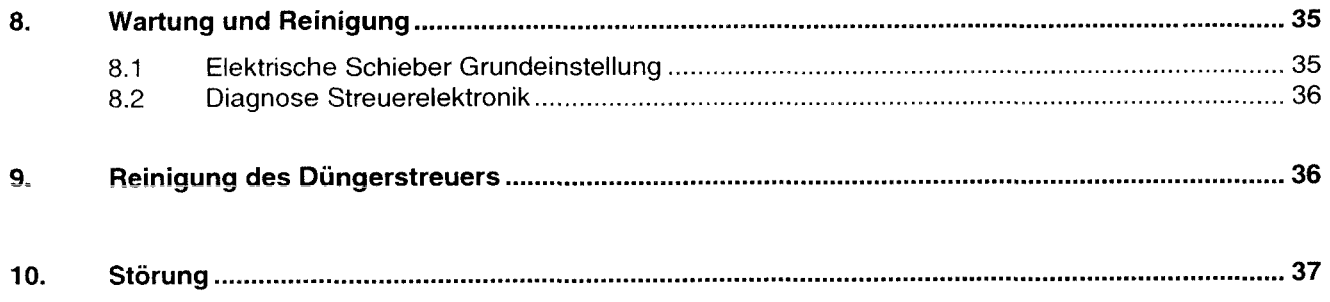

 $\overline{\mathbf{4}}$ 

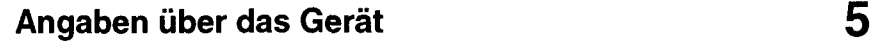

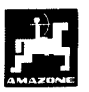

## **1. Angaben Über das Gerät**

#### **1.1 Verwendungszweck**

**Fieldstar** ist mit dem AMAZONE Düngerstreuer ZA-M koppelbar und dient Überwachungs- und Steuergerät.

#### **1.2 Hersteller**

AMAZONEN-Werke, H. Dreyer GmbH & Co. KG, Postfach 51, D-49202 Hasbergen-Gaste.

#### **1.3 Konformitätserklärung**

**Fieldstar** erfüllt die Anforderungen der EMV-Richtlinie 89/336/EWG.

#### **1.4 Angaben bei Anfragen und Bestellungen**

Bei Bestellung von Ersatzteilen die Gerätenummer des **Fieldstar** angeben.

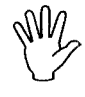

**sicherheitstechnischen Anforderungen sind nur dann erfüllt,**  @ **Die wenn im Reparaturfall Original-AMAZONE-Ersatzteile verwendet werden. Die Verwendung anderer Teile kann die Haftung für die daraus entstehenden Folgen aufheben!** 

#### **1.5 Kennzeichnung**

Typenschild an dem Gerät.

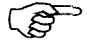

**Die gesamte Kennzeichnung besitzt Urkundenwert und darf nicht verändert oder unkenntlich gemacht werden!** 

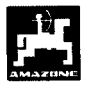

## **1.6 Bestimmungsgemaße Verwendung**

**FIELDSTAR** ist ausschließlich für den üblichen Einsatz als Anzeige-, Überwachungs- und Regelgerät in der Landwirtschaft bestimmt.

Jeder darüber hinaus gehende Gebrauch gilt als nicht bestimmungsgemäß. Für hieraus resultierende Schäden an Personen und Sachen haftet der Hersteller nicht. Das Risiko hierfür trägt allein der Benutzer.

Zur bestimmungsgemäßen Verwendung gehört auch die Einhaltung der vom Hersteller vorgeschriebenen Betriebs-, Wartungs- und Instandhaltungsbedingungen, sowie die ausschließliche Verwendung von **Original-Ersatzteilen.** 

**FIELDSTAR** darf nur von Personen genutzt, gewartet und instandgesetzt werden, die hiermit vertraut und über die Gefahren unterrichtet sind.

Die einschlägigen Unfallverhütungsvorschriften sowie die sonstigen allgemein anerkannten sicherheitstechnischen, arbeitsmedizinischen und straßenverkehrsrechtlichen Regeln sind einzuhalten.

Trotz großer Sorgfalt bei der Herstellung unserer Maschinen sind auch bei bestimmungsgemäßer Verwendung Abweichungen in der Ausbringung nicht auszuschließen. Dies kann **z.B.** verursacht werden durch:

- Unterschiedliche Zusammensetzung des Düngers und des Saatgutes *(z.* 6. Korngrößenverteilung, spezifische Dichte, Kornform, Beizung, Versiegelung).
- Abdrift.
- Verstopfungen oder Brückenbildungen *(z.* B. durch Fremdkörper, Sackreste, feuchten Dünger usw.).
- Geländeunebenheiten.
- Abnutzung von Verschleißteilen (z. 6. Streuschaufeln, . . .).
- Beschädigung durch äußere Einwirkung.
- Falsche Antriebsdrehzahlen und Fahrgeschwindigkeiten.
- Montage falscher Streuscheiben (2.6. durch Verwechseln).
- Falsche Einstellung der Maschine (unkorrekter Anbau, Nichtbeachten **der** Streutabelle).

Überprüfen Sie vor jedem Einsatz und auch während des Einsatzes Ihr Gerät auf richtige Funktion und auf ausreichende Ausbringgenauigkeit der Verteilmaschine.

Ein Anspruch auf Ersatz von Schäden, die nicht an dem **FIELDSTAR** selbst entstanden sind, ist ausgeschlossen. Hierzu gehört auch eine Haftung für Folgeschäden aufgrund von Streufehlern. Eigenmächtige Veränderungen an dem **FIELDSTAR**  können zu Folgeschäden führen und schließen eine Haftung des Lieferers für diese Schäden aus.

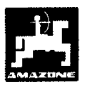

## **2. Sicherheit**

Diese Betriebsanleitung enthält grundlegende<br>Hinweise, die bei Anbau, Betrieb und Wartung zu beachten sind. Daher ist diese Betriebsanleitung unbedingt vor Einsatz und Inbetriebnahme vom Bediener zu lesen und muß ihm zugänglich sein.

Alle Sicherheitshinweise dieser Betriebsanleitung genaustens beachten bzw. befolgen.

## **2.1 Gefahren bei Nichtbeachtung der Sicherheitshinweise**

Die Nichtbeachtung der Sicherheitshinweise

- kann sowohl eine Gefährdung für Personen als auch für Umwelt und Maschine zur Folge haben.
- kann zum Verlust jeglicher Schadenersatzansprüche führen.

Im einzelnen kann Nichtbeachtung beispielsweise folgende Gefährdungen nach sich ziehen:

- *<sup>0</sup>*Gefährdung von Personen durch nicht abgesicherte Arbeitsbreite.
- *<sup>0</sup>*Versagen wichtiger Funktionen der Maschine.
- *<sup>0</sup>*Versagen vorgeschriebener Methoden zur Wartung und Instandhaltung.
- *<sup>0</sup>*Gefährdung von Personen durch mechanische und chemische Einwirkungen.
- *<sup>0</sup>*Gefährdung der Umwelt durch Leckage von Hydrauliköl.

## **2.2** Bedienerqualifikation

Das Gerät darf nur von Personen benutzt, gewartet und instandgesetzt werden, die hiermit vertraut und über die damit verbundenen Gefahren unterrichtet sind.

## **2.3 Kennzeichnung von Hinweisen in der Betriebsanleitung**

#### **2.3.1 Allgemeines Gefahrensymbol**

Die in dieser Betriebsanleitung enthaltenen Sicherheitshinweise, die bei Nichtbeachtung Gefährdungen für Personen hervorrufen können, sind mit dem allgemeinen Gefahrensymbol (Sicherheitszeichen nach DIN 4844-W9)

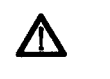

gekennzeichnet.

## **2.3.2 Achtungs-Symbol**

Sicherheitshinweise, deren Nichtbeachtung Gefahren für die Maschine und deren Funktion hervorrufen kann, sind mit dem Achtung-Symbol

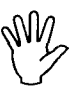

gekennzeichnet.

#### **2.3.3 Hinweis-Symbol**

Hinweise auf maschinenspezifische Besonderheiten, die für die einwandfreie Funktion der Maschine einzuhalten sind, sind mit dem Hinweis-Symbol

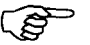

gekennzeichnet.

## **2.4 Sicherheitshinweise zur nachträglichen Installation von elektrischen und elektronischen Geräten und** / **oder Komponenten**

Das Gerät ist mit elektronischen Komponenten und Bauteilen ausgestattet, deren Funktion durch elektromagnetische Aussendungen anderer Geräte beeinflußt werden kann. Solche Beeinflussungen können zu Gefährdungen von Personen führen, wenn die folgenden Sicherheitshinweise nicht befolgt werden.

Bei der nachträglichen Installation von elektrischen und elektronischen Geräten und / oder Komponenten in die Maschine, mit Anschluß an das Bordnetz, muß der Verwender eigenverantwortlich prüfen, **ob** die Installation Störungen der Fahrzeugelektronik oder anderer Komponenten verursacht.

Es ist vor allem darauf zu achten, daß die nachträglich installierten elektrischen und elektronischen Bauteile der EMV-Richtlinie 89/336/EWG in der jeweils geltenden Fassung entsprechen und das CE-Kennzeichen tragen.

Für den nachträglichen Einbau mobiler Kommunikationssysteme (z.B. Funk, Telefon) müssen zusätzlich insbesondere folgende Anforderungen erfüllt werden:

Nur Geräte mit Zulassung gemäß den gültigen Landesvorschriften (z.B. BZT - Zulassung in Deutschland) einbauen.

Das Gerät fest installieren.

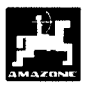

',er Betrieb von portablen oder mobilen Geräten inerha des Fahrzeuges ist nur über eine erbindung zu einer fest installierten Außenantenne zulässig.

Den Sendeteil räumlich getrennt von der Fahrzeug-Elektronik einbauen.

Beim Antenneneinbau auf eine fachgerechte Installation mit guter Masseverbindung zwischen Antenne und Fahrzeugmasse achten.

Für die Verkabelung und Installation sowie die max. zulässige Stromabnahme zusätzlich die Einbauanleitungen des Maschinenherstellers beachten.

#### *2.5*  **Sicherheitshinweise bei Instandsetzungsarbeiten**

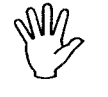

**Vor Arbeiten an der elektrischen Anlage sowie vor allen Schweißarbeiten am Schlepper oder der angebauten Maschine alle Steckverbindungen zum FIELDSTAR lösen.** 

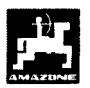

## **3. Produktbeschreibung**

Das Landwirtschaftliche Bussystem (LBS nach DIN 9684) ermöglicht eine maschinen- und<br>herstellerübergreifende Ansteuerung von herstellerübergreifende Landmaschinen.

Mit dem Landwirtschaftlichen Bussystem wird der Datenaustausch zwischen Terminal auf dem Traktor und dem Jobrechner auf der Maschine geregelt.

Mit dem LBS-Terminal Fieldstar und den AMAZONE-Jobcomputern können die Maschinen aus dem AMAZONE-Programm komfortabel angesteuert und bedient werden.

Die Betriebsanleitung befaßt sich mit der Bedienung des Fieldstar LBS-Terminals in Kombination mit den AMAZONE-Düngerstreuern ZA-M.

Die Düngersteuer ZA-M unterscheiden sich in zwei Typen

ZA-M Hydro ZA-M Standard ( Streuscheibenantrieb ( mit hydraulischem Streuscheibenantrieb)

durch Zapfwelle)

Beide Düngerstreuer sind mit Wiegetechnik erhältlich (ZA-M profis)

Fieldsta- regelt die Streumenge in Abhängigkeit von Feldkarte (Teilflächenspezifische Pflanzenproduktion) und Fahrgeschwindigkeit.

- ermöglicht durch Tastendruck das Verändern der Streumenge in vorher eingegebenen Schritten (2.B. +/- **10°/o).**
- ermöglicht komfortables Grenzstreuen (nur ZA-M Hydro) durch Tastendruck. -
- ermöglicht komfortables Keilstreuen (nur ZA-M Hydro) durch Tastendruck.

Das Fieldsta-Terminal ist mit Touch-Screen Tasten ausgrüstet, d.h. durch eine Berührung auf definierte Bereiche des Bildschirms können Funktionen ausgewählt oder in andere Menüebenen gewechselt werden.

Während der Arbeit zeigt das **Arbeitsmenü** alle nötigen Streudaten an. Von hier können ebenfalls während des Streuens verschiedene Einstellungen vorgenommen werden.

Diverse Grundeinstellungen und Informationen für den Betrieb oder Wartung können durch Menüwechsel vom **Arbeitsmenü** über das **Hauptmenü** in das **Menü ZA-M** abgerufen werden.

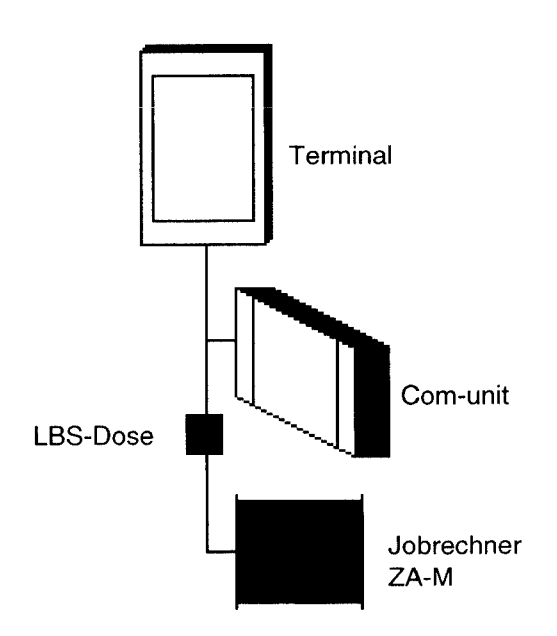

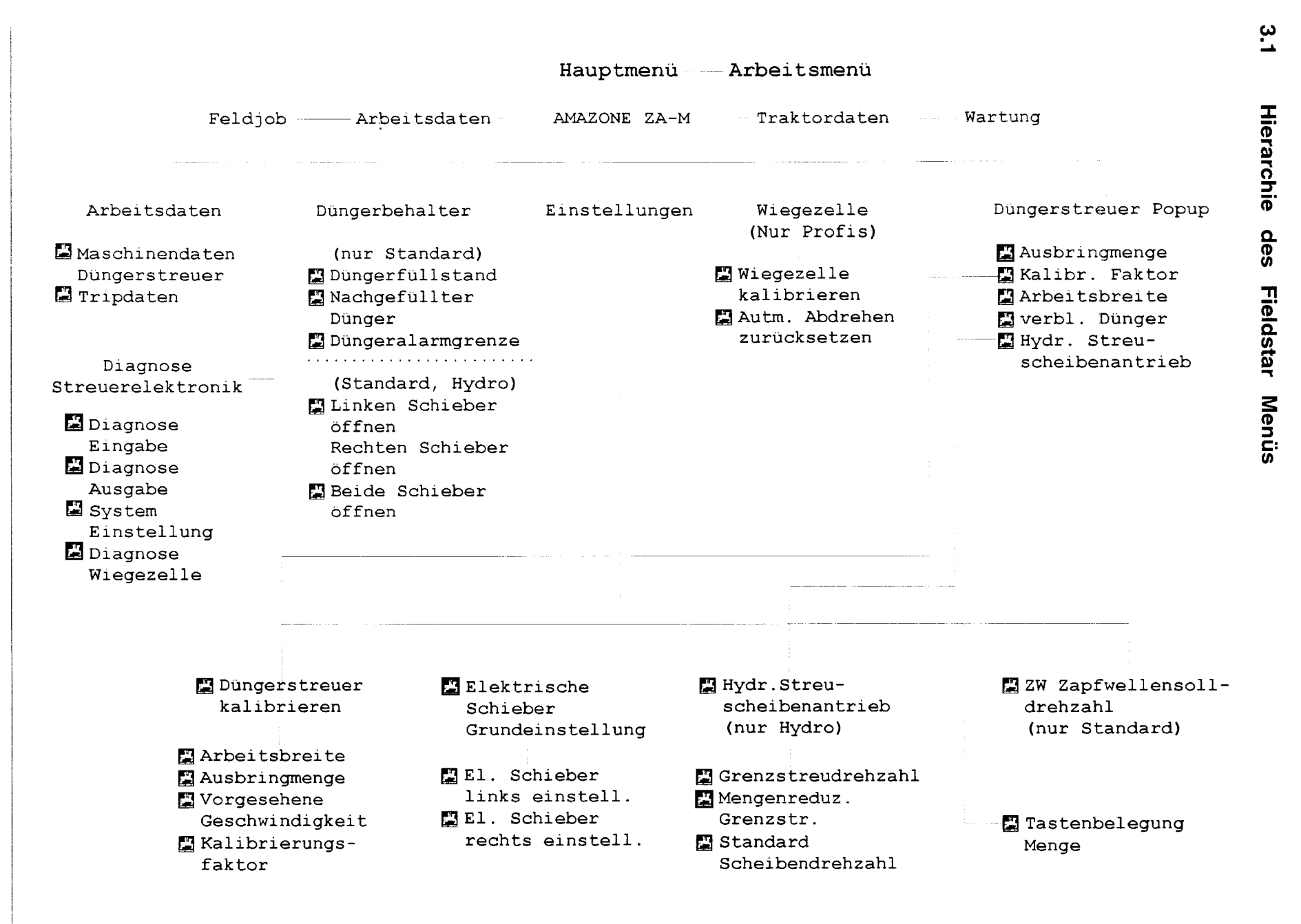

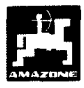

\_-\_\_\_-

## **3.2 Menüansicht Arbeit für ZA-M** / **ZA-M Profis**

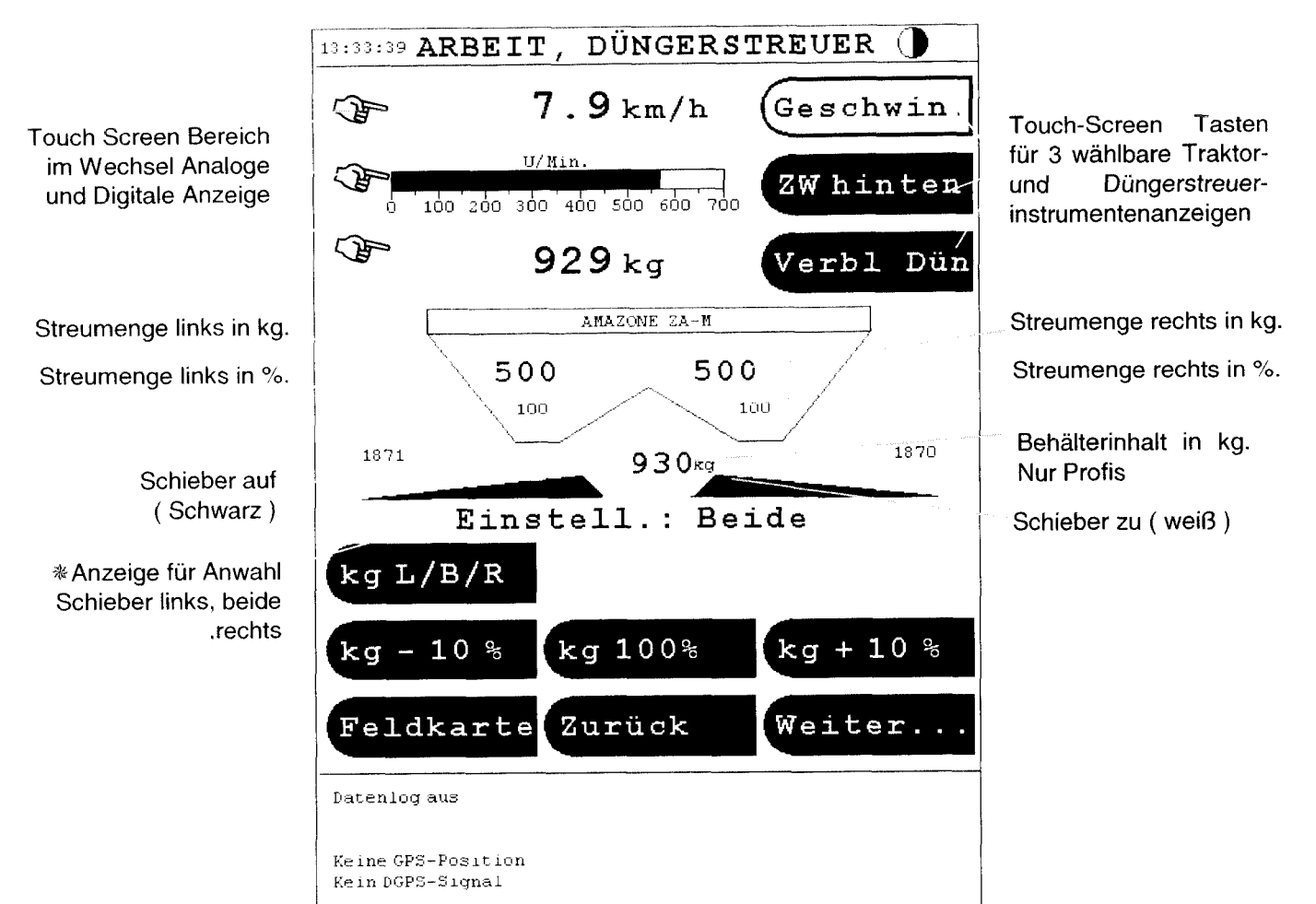

## **Beschreibung der Menüfelder** ( **Touch screen Tasten** ):

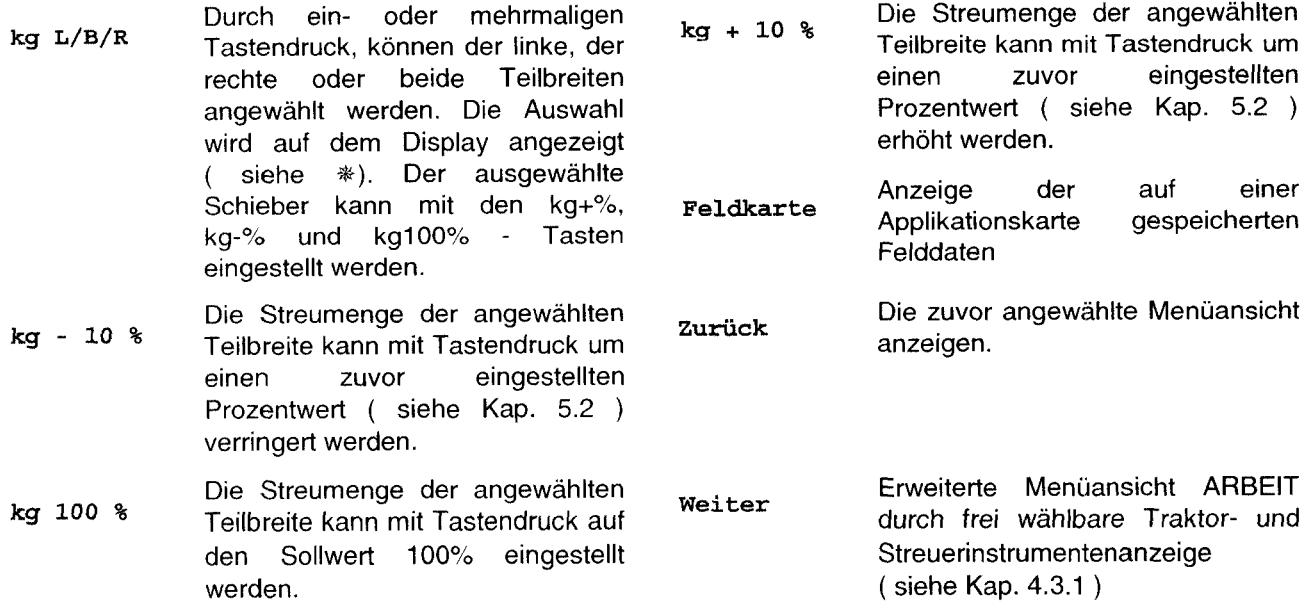

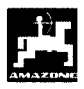

## **3.3 Menüansicht Arbeit für ZA-M Hydro /ZA-M Hydro Profi**

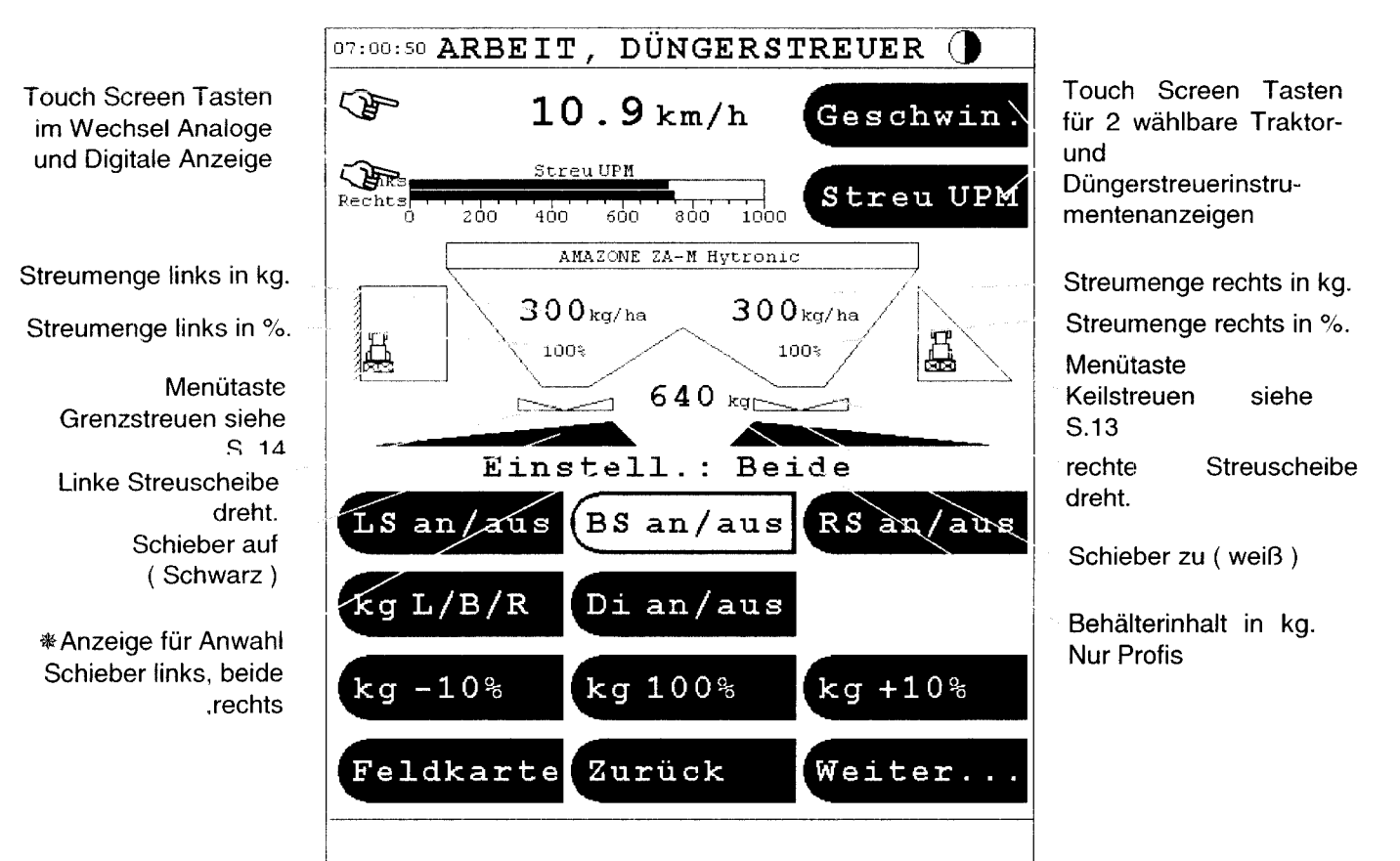

## **Beschreibung der Menüfelder** ( **Touch screen Tasten** ):

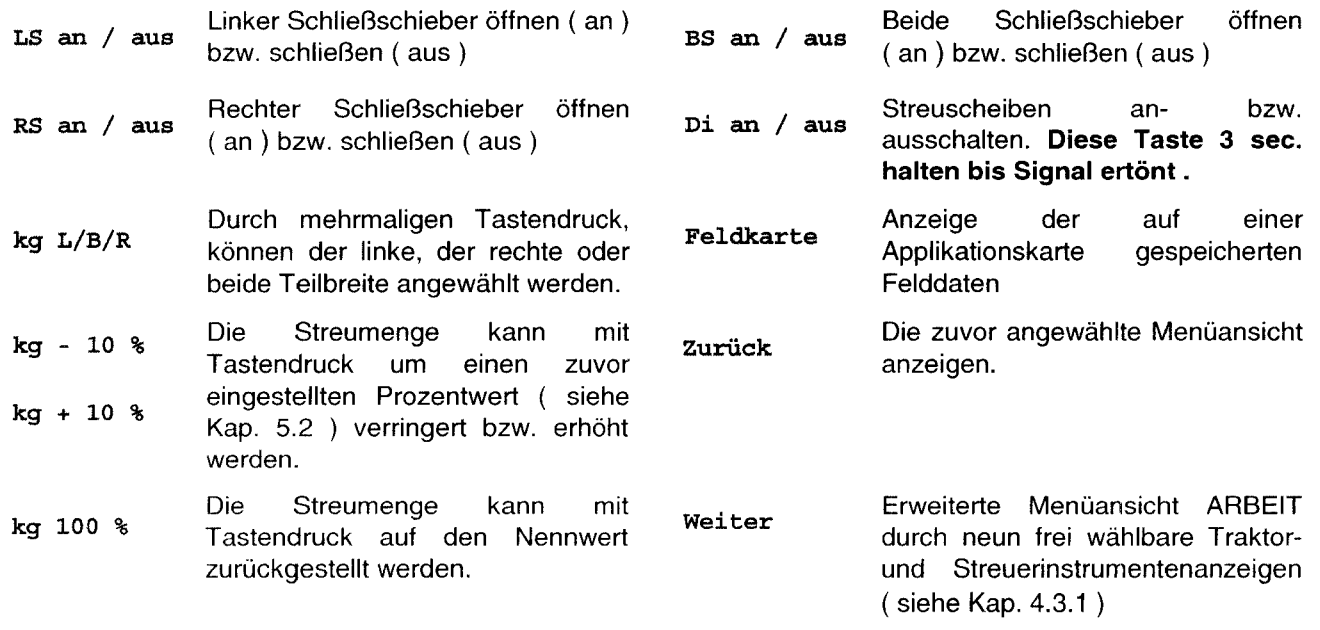

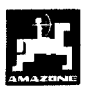

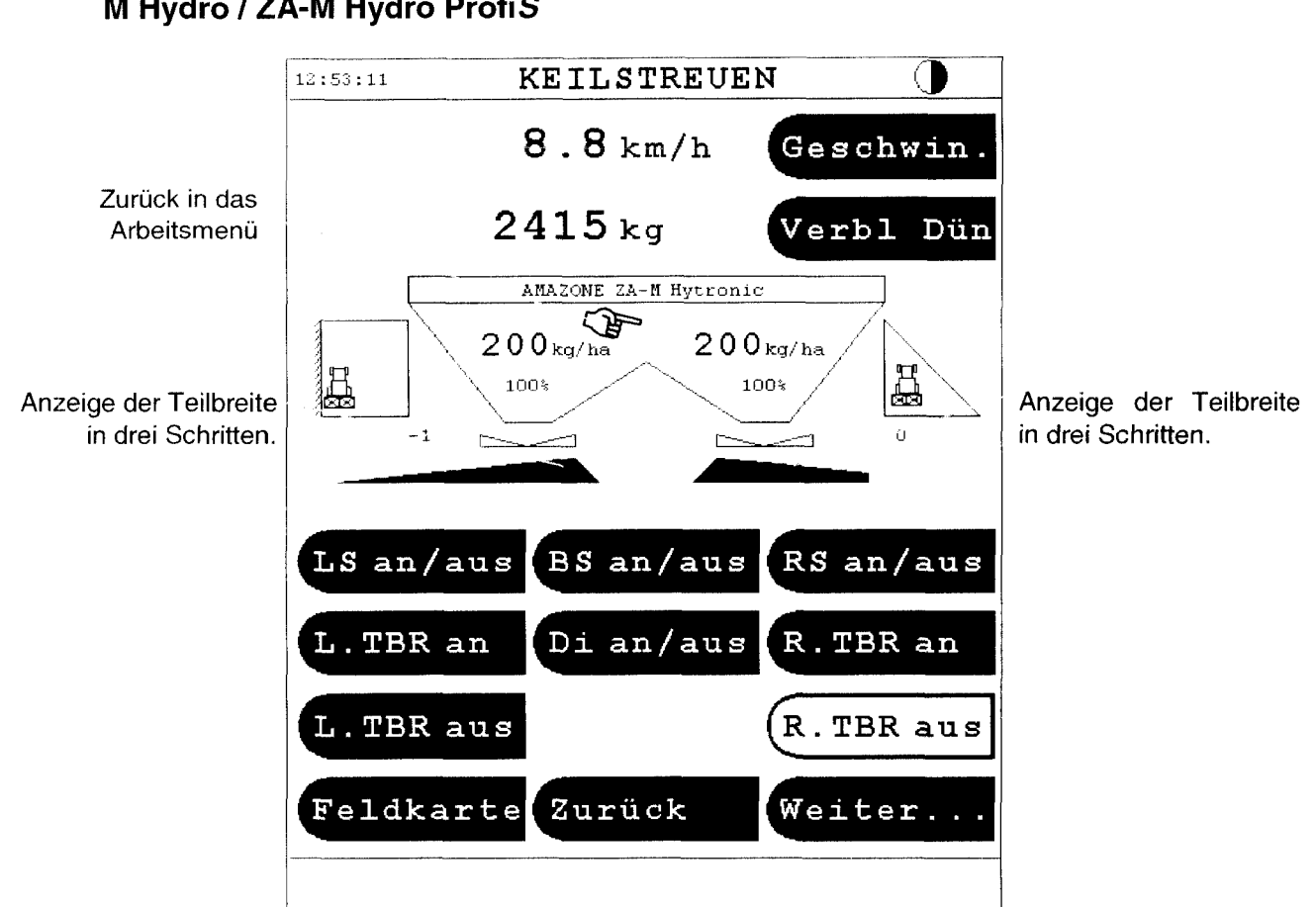

#### Menüansicht Keilstreuen für ZA- $3.4$ M Hydro / ZA-M Hydro ProfiS

## Beschreibung der Menüfelder:

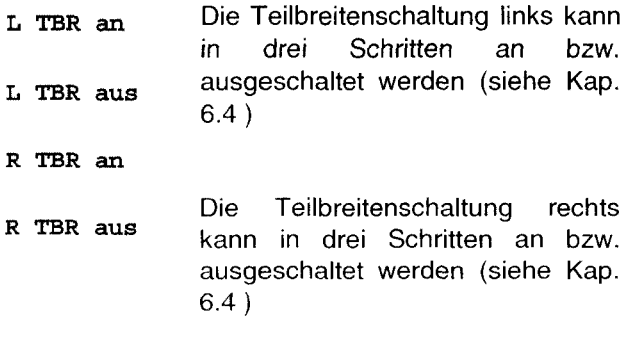

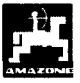

#### $3.5$ Menüansicht Grenzstreuen für / ZA-M ProfiS ZA-M Hydro **Hydro**

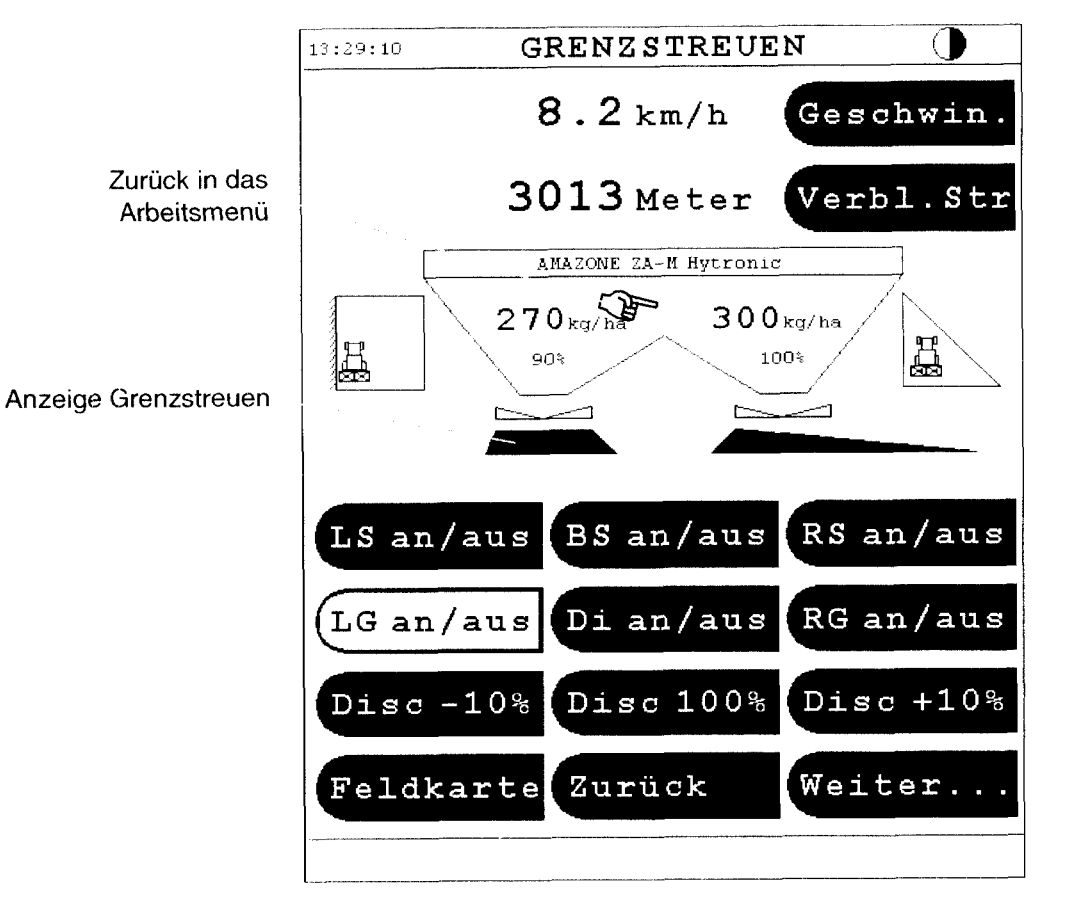

## Beschreibung der Menüfelder:

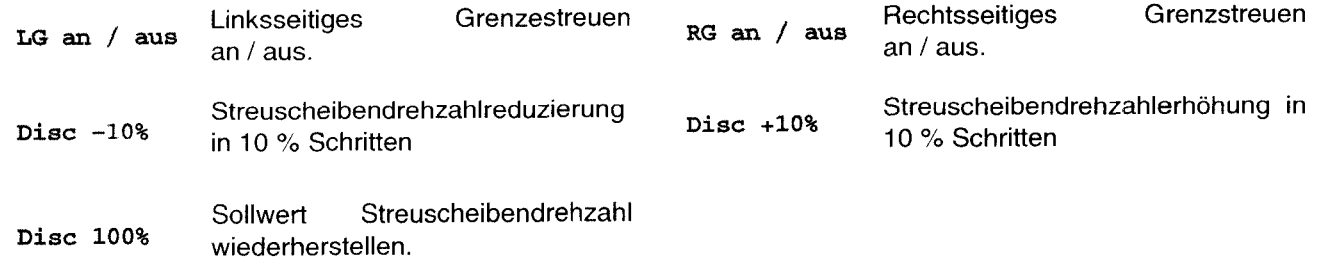

## **4. Inbetriebnahme**

#### **4.1 Anbau**

Nach dem 1. Anbau des Düngerstreuers mit Jobrechner und Fieldstar an den Schlepper und Einschalten der Zündung erscheint im Fieldstar-Display das Fenster zum eingeben des Gerätemenüs  $(Fig. 1)$ 

Bestätigen mit Taste

#### **Ja**

Nun wird das ZA-M-Programm vom Jobcomputer geladen

- Nachdem auf dem Display die Anzeige:

#### PROGRAMMIERUNG OK

erscheint, die Zündung aus- und wieder einschalten.

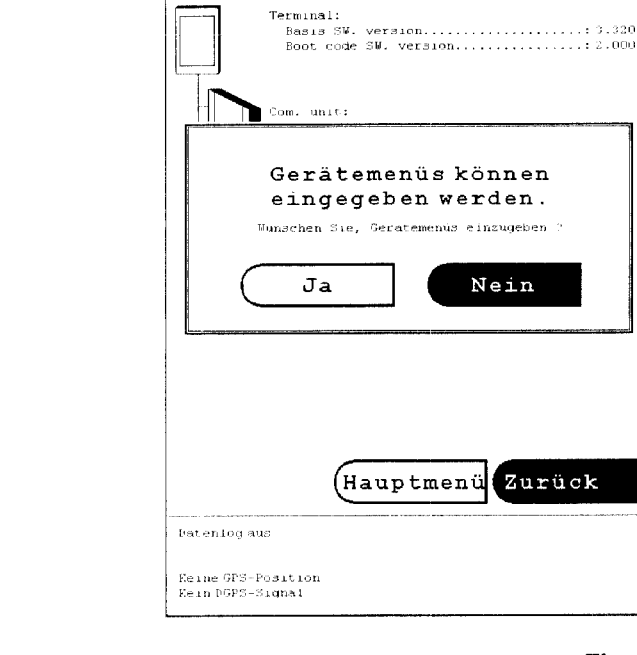

**SYSTEMINFORMATION** 

## **4.2 Konfiguration des Fieldstar**

Streuertyp (ZA-M Standard, ZA-M Hydro, ZA-M ausgerüstet, dies mit der Standard Profis, ZA-M Hydro Profis ) wird werkseitig<br>eingestellt. Die Konfiguration des Fieldstar ist nur **Weight mounted Ja** dann erforderlich, wenn der Jobrechner ausgetauscht Taste einstellen, oder wird.

**HauptmenÜ** 

**AMAZONE ZA-M** 

-\_\_

**Diagnose Streuerelektronik** 

#### **Systemeinstellung**

- Den Systemeinstellungs Code **3** eingeben und mit **OK** bestätigen
- Den Streuertyp durch eventuell mehrmaligen Tastendruck auswählen z.6.:

**Streuer** Typ **ZA-M Hytronic** 

Die Konfiguration des Fieldstar mit dem eingesetzten - Ist der Streuer mit einer Wiegevorrichtung

**Weight mounted Nein** 

wenn keine Wiegezelle vorhanden.

**1** 

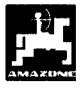

## **4.3 Einrichten der Traktor-Streuerinstrumenten Anzeige**

Auf dem Arbeitsdisplay sind 3 ( bzw. 2 für ZA-M Hydro) Felder, die aktuelle Daten des Traktors oder / und des Streuers anzeigen. (Fig.1/1 ).Die Belegung der Felder ist frei wählbar.

Durchführung:

- Durch Tastendruck auf eines der Felder Öffnet sich das Menü NEUE ANZEIGE ( Fig. 3)
- Bei weiterem Tastendruck auf das Feld -

**Traktorinstrumente** 

kann zwischen 5 möglichen Anzeigen gewählt werden.

**Fahrgeschwindigkeit** 

ZW **hinten** 

**Stoppuhr** 

**Weg, Trip** 

**Fläche Trip** 

Außerdem befinden sich hinter dem Feld

**Weiter** 

weiter Anzeigen

**Radar** 

**Geschwindigkeit Radar/Rad** 

**Radschlup f** 

Bei Tastendruck auf das Feld

AMAZONE **ZA-M** 

öffnen sich drei mögliche Anzeigenfelder

**Verbleibende Strecke** 

**Verbleibender Dünger** 

**Geschwin.** 

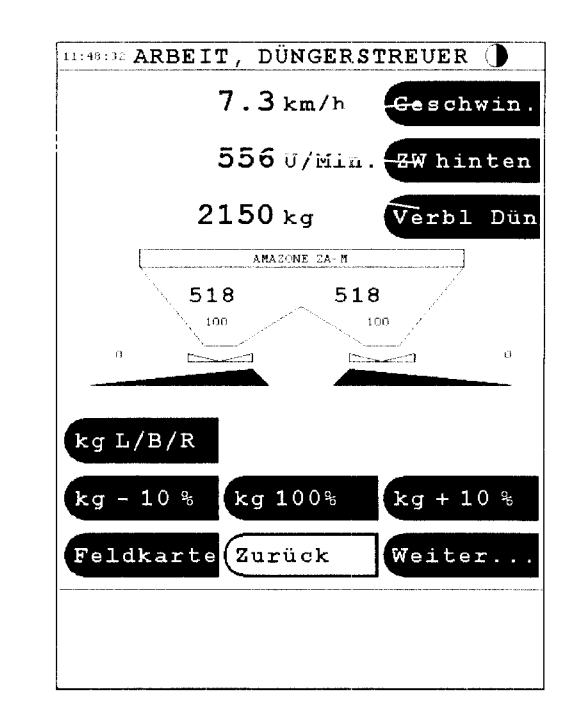

**Fig. 2** 

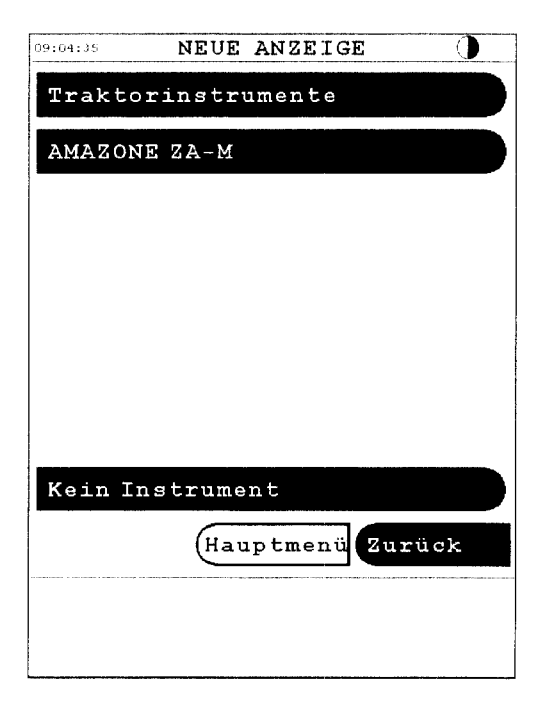

Geschwin.

Verbl Dün

 $kg + 10%$ 

Weiter..

 $\alpha$ 

556 U/Min. ZW hinten

518

 $\overline{r}$ 

100

.<br>د ک

## **4.3.1 Einrichten Arbeitsmenü Traktor.**

Als Erweiterung zum Arbeitsmenü Düngerstreuer befindet sich hinter der Menütaste

**Weiter** 

neun weitere, frei belegbare Traktor- und<br>Streuerinstrumentenanzeigen (Fig. 5). Die Streuerinstrumentenanzeigen (Fig. Vorgehensweise ist wie unter Kap. 4.3 beschrieben. Nachdem Einrichten der Anzeige kann mit Tastendruck auf

#### **Zurück**

\_\_\_-

wieder in die Normalansicht ARBEITSMENÜ gewechselt werden.

**2** 

**1** 

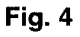

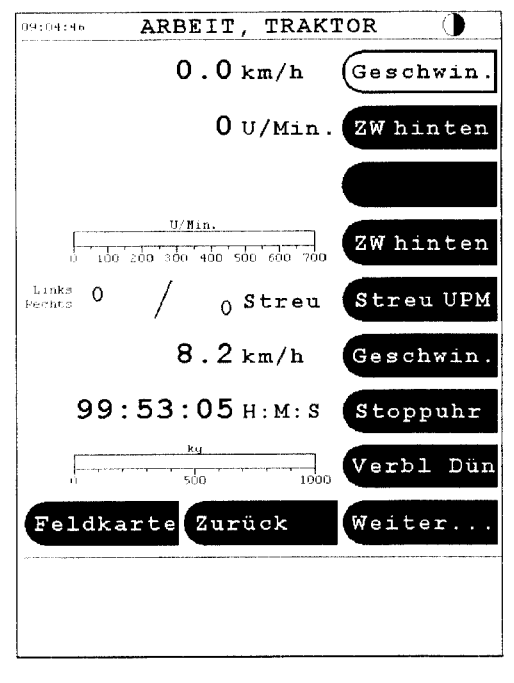

**DERSTREUER (DÜNGERSTREUER (D)**  $7.3 \text{ km/h}$ 

 $2150$  kg

518

 $100\,$ 

ككما

kg L/B/R

 $kq - 10r$ 

.<br>Feldkarte

ANAZONE ZA-M

kg 100%

(Zurück

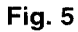

**1** 

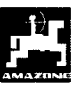

## **5. Einstellungen**

Grundsätzliche Eingabe von Einstellwerten für alle Einstellungen:

- Eingabe des Zahlenwertes auf Zehneriastatur ( Fig. 6/1).
- Mit OK bestätigen.
- Die Taste C ( Clear ) löscht eine falsche Eingabe
- Mit Abbruch kann ohne Einstellungsveränderung aus dem Menü gewechselt werden.

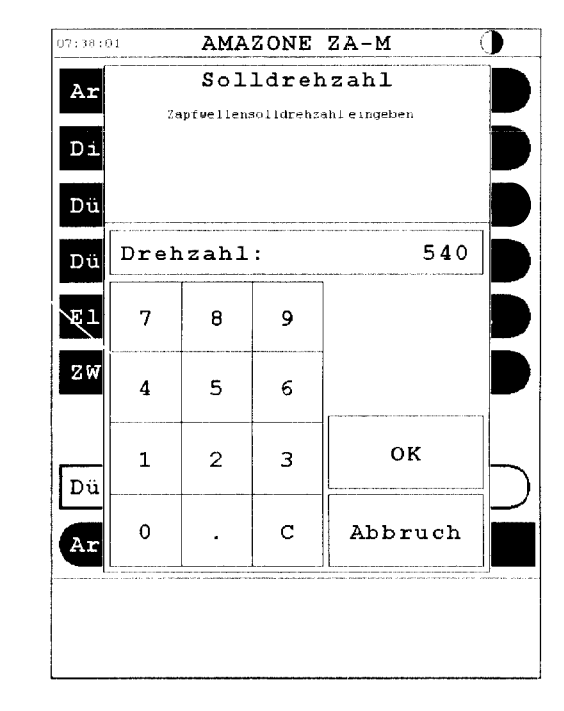

1

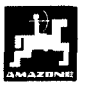

## **5.1 Hydraulischer Streuschei benantrieb** ( **nur Hydro)**

Im Menü Hydraulischer Streuscheibenantrieb sind vor Beginn der Arbeit die Werte (Fig. 7/1,2,3) einzugeben 2

Durchführung: **3** 

**HauptmenÜ** 

**AMAZONE ZA-M** 

**Einstellung** 

**Hydr. Streuscheibenantrieb** 

#### **Grenzstreudrehzahl**

Die Werte für die Grenzstreudrehzahl (Fig. 7/1) sind der Streutabelle des **ZA-M** *iS* zu entnehmen.

#### **Mengenreduz. Grenzstr.**

- Die prozentuale Reduzierung der Ausbringmenge beim Grenzstreuen, (Fig. *7/2)* beträgt standardmäßig 10%. Beim Randstreuen kann ohne Mengenreduzierung gearbeitet werden.

#### **Std. Scheibendrehzahl**

Die Streuscheibennenndrehzahl beträgt standardmäßig 720 U/min ( Fig. *7/3).* Für einige Düngersorten sind abweichende Werte der Streutabelle zu entnehmen

## **5.2 Tastenbelegung Menge**

Die TASTENBELEGUNG MENGE beschreibt die prozentuale Änderung der Ausbringmenge für +/- Tasten im Arbeitsdisplay ( nur ganze Zahlen ) ( Fig.  $4/2$ ).

Durchführung:

**Hauptmenü** 

AMAZONE **ZA-M** 

**Einstellung** 

 $\overline{\phantom{a}}$ 

**Tastenbelegung Menge** 

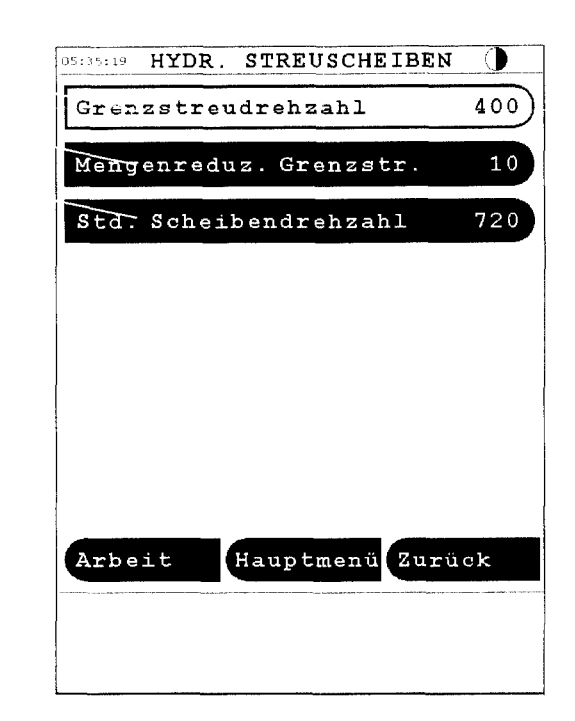

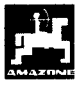

## **5.3 ZW Zapfwellensolldrehzahl** ( **nur Standard** )

Beim Anwählen dieses Menüs, erscheint das Eingabefenster, indem die Zapfwellensolldrehzahl als numerischer Wert eingetragen wird. Diese richtet sich nach der Düngerbeschaffenheit und sind aus der Streutabelle zu entnehmen. Die Standarddrehzahl beträgt 540 U/min.

Durchführung:

**HauptmenÜ** 

AMAZOME **ZA-M** 

**Einstellung** 

ZW **Zapfwellensolldrehzahl** 

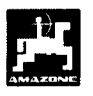

#### 5.4 **Streu-Einstellungen** eingeben Dünger-Kalibrierfaktor und ermitteln

Dünger-Kalibrierfaktor bestimmt das Der Regelverhalten des Fieldstar und ist abhängig

- · von dem Fließverhalten des auszustreuenden Düngers.
- von der eingegebenen Streumenge.
- von der eingegebenen Arbeitsbreite.

Das Dünger-Fließverhalten wiederum ist abhängig

- von der Dünger-Lagerung, der Dünger-Lagerzeit und klimatischen Faktoren.
- von den Arbeitsbedingungen.

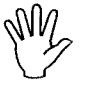

Das Dünger-Fließverhalten kann sich schon bei kurzer Dünger-Lagerzeit verändern.

Daher vor jedem Einsatz den Dünger-Kalibrierfaktor des auszustreuenden Düngers neu ermitteln.

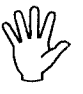

Den Dünger-Kalibrierfaktor immer neu ermitteln wenn Abweichungen zwischen der theoretischen und der tatsächlichen Streumenge auftreten.

Ermittelt wird der Dünger-Kalibrierfaktor:

- im Stand für alle Streuer.
- automatisch auf einer Dünger-Kalibrierfahrt während des Streuens - nur möglich für Streuer mit Wiegezelle.(s.Kap 5.4.4)

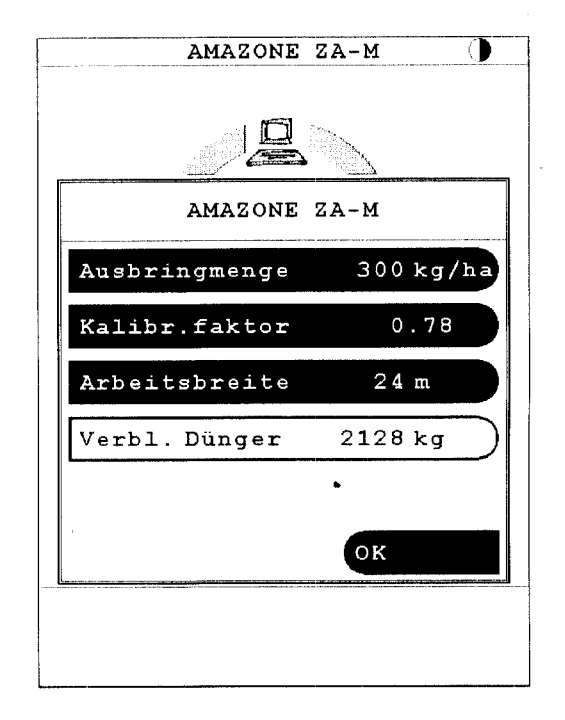

**1** 

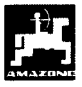

#### **5.4.1 Dünger-Kalibrierfaktor im Stand ermitteln**

- Eine ausreichende Düngermenge in den Vorratsbehälter einfüllen.
- Die **linke** Streuscheibe abnehmen.
- Auffangbehälter unter die Auslauföffnung stellen (Betriebsanleitung ZA-M beachten!).

Die Eingaben für die gewünschte Streumenge und<br>Arbeitsbreite kontrollieren und gegebenenfalls Arbeitsbreite kontrollieren und gegebenenfalls korrigieren ( Fig. 8)

#### **AMAZONE** ZAM

#### **Düngerstreuer Popup Menü**

- Bei größeren Modifikationen der Ausbringmenge oder Arbeitsbreite, springt die Anzeige automatisch ins Menü Kalibrierung ZA-M ( Fig. 9 )
- Bei kleineren Modifikationen der Streumenge kann durch Tastendruck

#### **Kalibr. faktor**

ins Menü Kalibrierung ZA-M gewechselt werden, wenn eine Kalibrierung gewünscht wird.

#### ~- *Für ZA-M Standard*

- Schlepper bei eingeschalteter Zapfwelle mit Nenndrehzahl (540 U/min) laufen lassen und **linken Schieber** Öffnen.
- Sobald der Schieber geöffnet ist, beginnt der Kalibriervorgang.
- Die Schieberöffnungszeit wird auf dem Display angezeigt ( Fig. 9/1 )
- Den Schieber schließen, wenn der Eimer voll ist.
- Zapfwelle ausschalten

## *Für ZA-M Hydro*  \_\_\_\_\_-

- In das Arbeitsmenü wechseln ( Fig. 10 )

#### **HauptmenÜ**

#### **Arbeit**

Streuscheiben anschalten (3 sec. halten)

#### Di an/aus

- In das Kalibriermenü wechseln

#### **zurück**

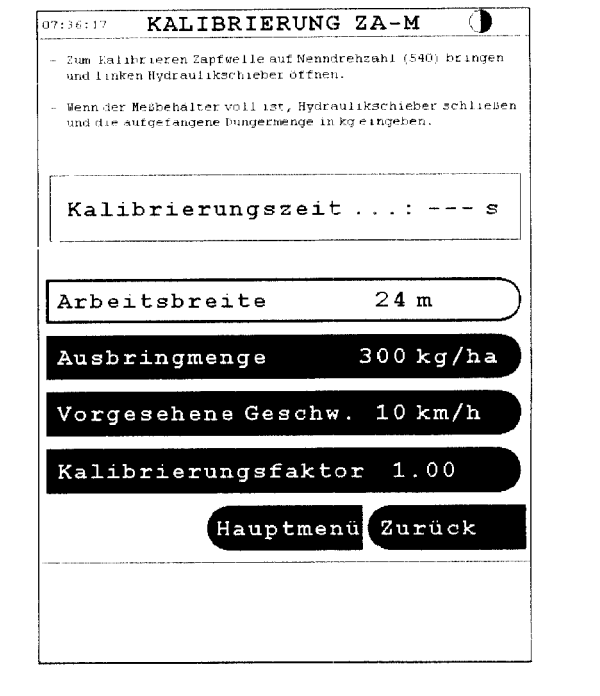

**Fig. 9** 

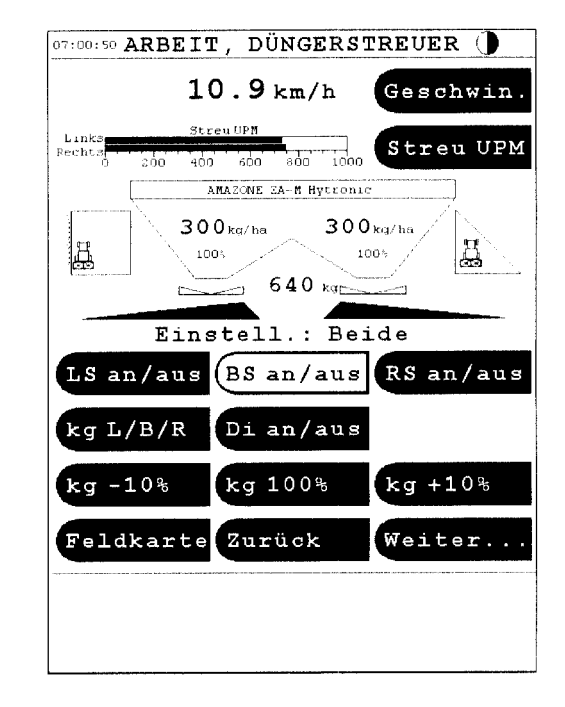

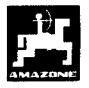

**23** 

Schieber links öffnen

#### LS an/aus

- Sobald der Schieber geöffnet ist, beginnt der Kalibriervorgang
- Die Schieberöffnungszeit wird auf dem Display angezeigt ( Fig. 9/1 )
- Den Schieber schließen, und die Streuscheiben ausschalten, wenn der Eimer voll ist.. -

#### $LS$  an/aus

Die Streuscheiben stellen sich automatisch aus

#### \_\_\_\_- *Für ZA-M Standard und Hydro*

- Die Anzeige wechselt nach dem Schließen des Schiebers.( Fig. 12.)
- Aufgefangene Düngermenge (Eimergewicht berücksichtigen). wiegen

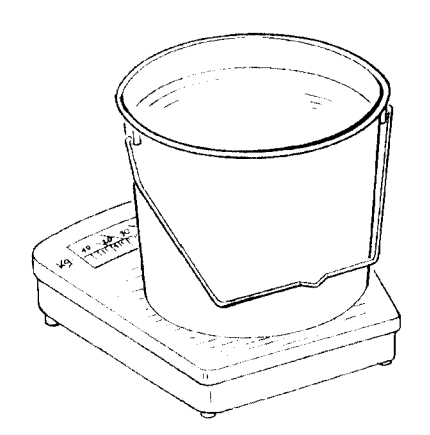

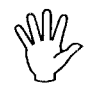

**Die eingesetzte Waage entsprechend genau wiegen. Größere Ungenauigkeiten können Abweichungen in der tatsächlich ausgebrachten Streumenge hervorrufen. muß** 

- Gewicht der Düngermenge auf dem Display eingeben, ( Fig. 12.)

**OK** 

#### drücken und bestätigen.

- **Fieldstar** ermittelt den Dünger-Kalibrierfaktor. Dieser gilt nur solange wie die spezifischen<br>Eigenschaften des Düngers (Düngersorte, Eigenschaften des Beschaffenheit) nicht verändert werden
- Nach Beendigung der Kalibrierung die Streuscheibe wieder montieren.

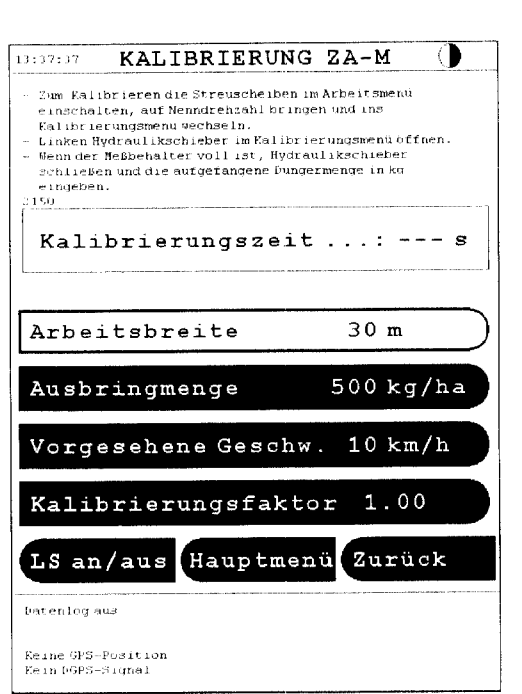

**Fig. 11** 

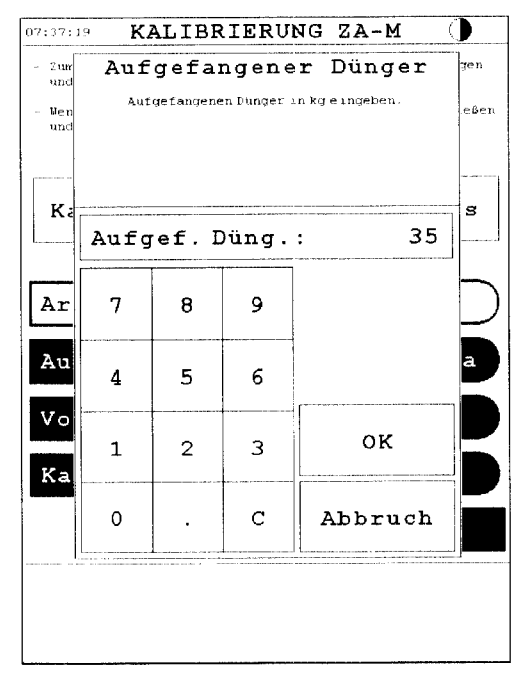

\_\_\_ \_\_\_\_..\_\_\_\_\_\_\_.\_ - \_\_.\_\_\_\_\_\_- -

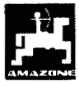

#### **5.4.2 Ausstreuen von sehr kleinen**  Streumengen, z.B. Gründüngersaaten

**Streumengen unter 50 kglha wirken sich achter Streumengen unter 50 kg/ha wirken sich<br>aufgrund des kleinen Querschnittes der aufgrund des kleinen Querschnittes der Auslauföffnung ungünstig auf das Fließverhalten des Streustoffes aus und können so zu Abweichungen der Streumenge führen.** 

#### **Beispiel Weidelgras (Fig 13)**

Streumenge: 34 kg/ha Arbeitsbreite: 12 m Fahrgeschwindigkeit: 10 km/h Aus Streutabelle: **Schieberstellung** *"27"* 

**Zum Ausstreuen von Weidelgras bitte folgende**  vornehmen:

- **gran. BASF** aufschlagen. (Fig. 14) 1. In der Streutabelle die Seite für die<br>Streumengen-Einstellung von KAS 27 % N
- Spalte 20 m Arbeitsbreite und 8 km/h aufsuchen. *2.*  in dieser Spalte für die **SchieberStellung** *"27"*  (Schieberstellung "27" für Weidelaras-Streumenge 34 kg/ha) die **Streumenge "165" [kg/ha] ablesen.**
- **3.**  In das Kalibrierungsmenü wechseln:

#### **AMAZONE** ZAM

**Düngerstreuer Popup Menü** 

#### **Kalibr** . **f** aktor

- 4. Die Arbeitsbreite auf 12m (für Weidelgras) einstellen.
- 5. Die Streumenge auf 165 [kg/ha] einstellen.
- *6.*  Den Kalibrierungsvorgang wie unter Kap 5.4.1 beschrieben durchführen.

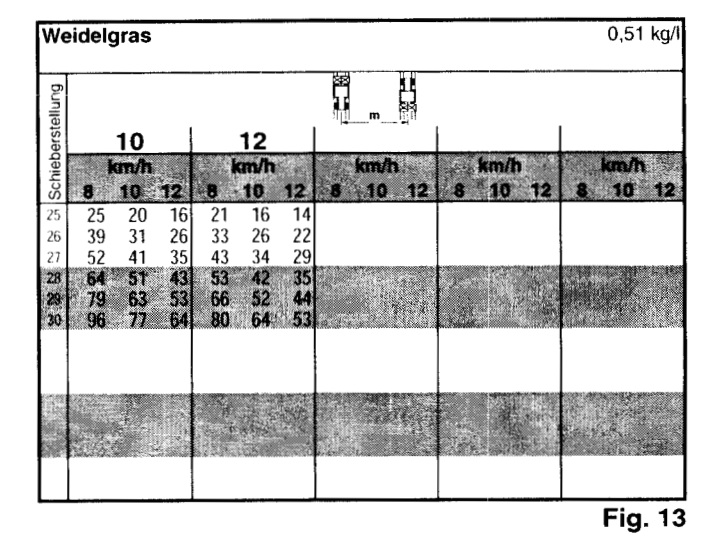

**KAS 27** % **gran. BASF; Hydro; DSM; Kemira;**  1,06 kg/l **Agrolinz**<br>**KAS 27 % N** gran. ø 3,36 mm SCHZ Lovosice CZ 1,04 kg/l **KAC 27** % **N gepr. 0 2,76 mm NET IRL NP- und NPK-Sorten gran. BASF NPK 15-15-15 gran. 0 3,65 mm Combilinz Agrolinz NpK-1 12-19-19 gran. 2,81 mm**  1,04 kg/ 1.03 kg/l 1,13 kg/ 1,11 kg/ **SCHZ Lovosice CZ** 1,05 kg/

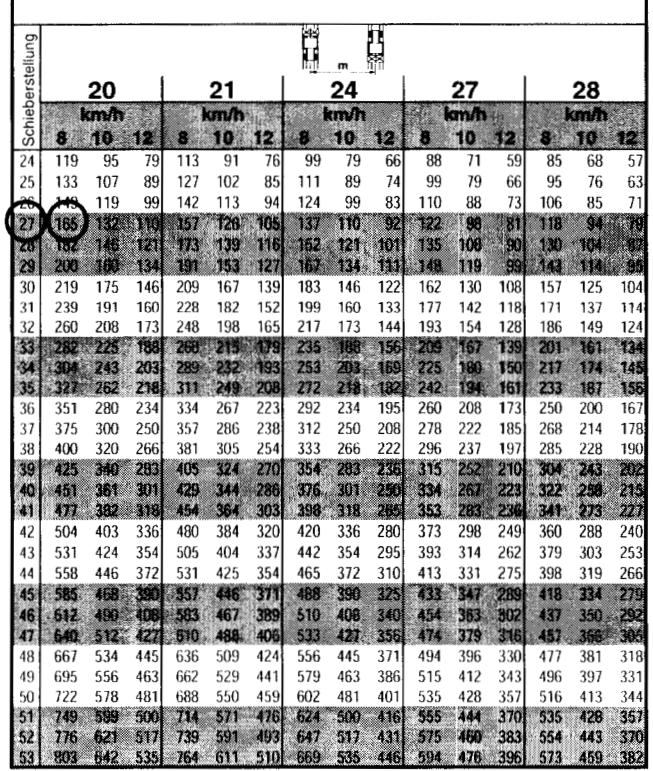

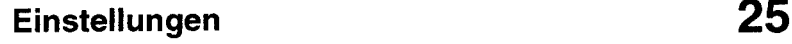

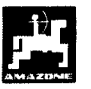

## **5.4.3 Ausstreuen von Schneckenkorn**

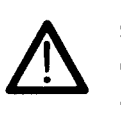

-\_\_

**Schneckenkorn ist Aufgrund seiner geringen auszustreuenden Menge zum Ausbringen geeignet** !

Zum Ausbringen von Schneckenkorn, sind wie unter Kap.10 beschrieben, die Stellmotoren auszuhängen. Die Streumenge kann laut Streutabelle manuell an den Stellhebeln eingestellt werden.

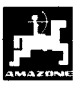

#### **5.4.4 Dünger-Kalibrierfaktor automatisch Über die Wiegezelle ermitteln**

Die Eingabe für die gewünschte Ausbringmenge und **fxvY--..IYt~ Arhnitchrnita** -..- **i'ihnrp-üfen** ( Fis. *8* ).

#### AMAZONE ZAM

#### **Düngerstreuer Popup Menü**

- Bei größeren Modifikationen der Ausbringmenge oder Arbeitsbreite, springt die Anzeige automatisch ins Menü Kalibrierung ZA-M (Fig. 15.)
- Bei kleineren Modifikationen kann durch Drücken der Taste -

#### **Kalibr.faktor**

ins Menü Kalibrierung ZA-M ( Fig. 15) gewechselt werden.

im Eingabefenster einen geschätzten Wert **(z.B.** l), oder einen Erfahrungswert eingeben, oder vorab eine Kalibrierung im Stand durchführen. (Kap 5.4.1)

Über das Hauptmenü in das Menü Wiegezelle wechseln ( Fig. 16)

#### **AMAZONE ZA-M**

#### **Wiegezelle**

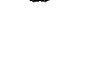

**Der Schlepper mit dem Streuer muß waagrecht stehen** 

**Die Ermittlung des Dünger-**ිස **Kalibrierfaktors Iäßt sich nur in Ruhelage starten** 

- Nachdem die Taste

**Autom. Abdrehen zurücksetzen** 

gedrückt wurde, erscheint das Fenster zum Starten des Kalibrievorganges, warten bis im Menü *STABIL* aufblinkt. (Fig. 17)

drücken **OK** Taste

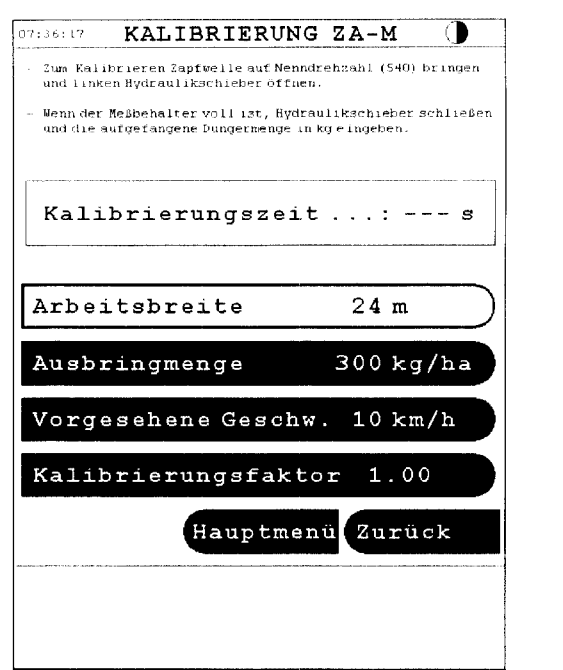

**Fig. 15** 

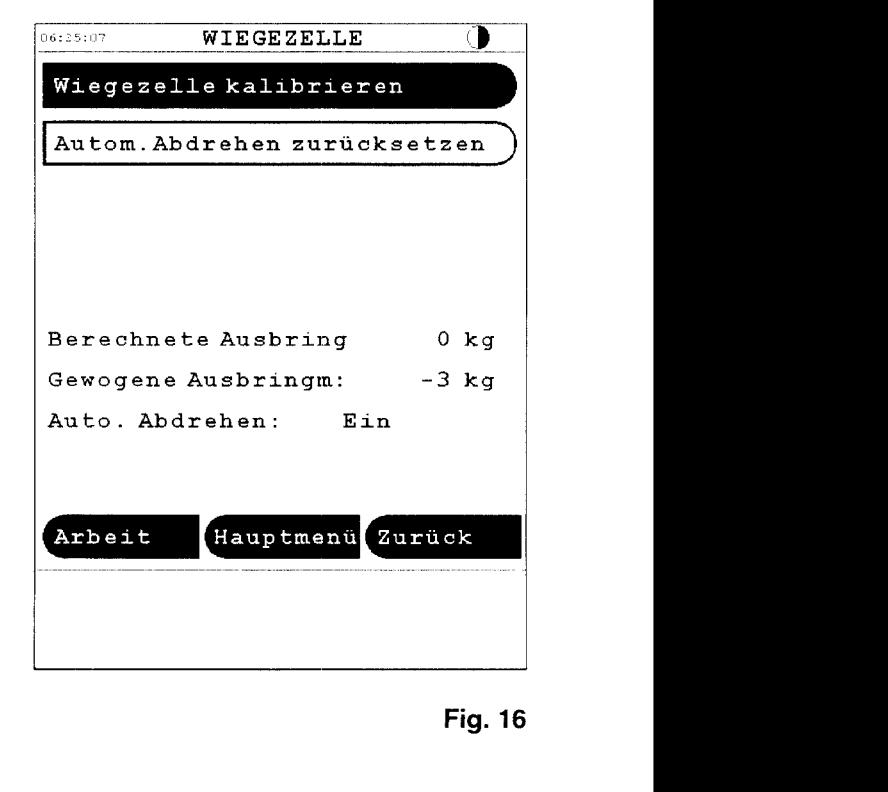

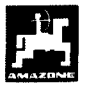

#### Für ZA-M Profis

- In gewohnter Weise mit dem Streuen beginnen und mindestens 200 kg Dünger ausstreuen
- Die Zapfwelle mit Nenndrehzahl ( 540 U/min ) laufen lassen und Schieber Öffnen ..
	- **BS an/aus**
- Sobald der Schieber geöffnet ist, beginnt die Kalibrierfahri.

Nachdem 200kg ausgebracht sind, erscheint im Wiegemenü das Fenster AUTOM. ABDREHEN (Fig. 18)

- Schieber schließen

**BS an/aus** 

**OK** drücken

Schlepper und Streuer müssen auf einer waagrechten Fläche stehen, warten bis im Menü

*STABIL* erscheint, drücken **OK** 

Der neue Kalibrierfaktor wird durch drücken der **OK** 

Taste übernommen. Mit diesem Wert wird nun weiter gestreut, bis sich die spezifischen Eigenschaften des Düngers (Düngersorte, Beschaffenheit) verändern.

**Die Werte für realistische Dünger-**ශ **Kalibrierfaktoren liegen zwischen 0.70 und 1.40.** 

@\$- **Der Dünger-Kalibrierfaktor Iäßt sich Streuens ermitteln** 

Zum Optimieren des Kalibrierfaktors kann eine nochmalige Kalibrierfahri während des Ausstreuens durchgeführt werden.

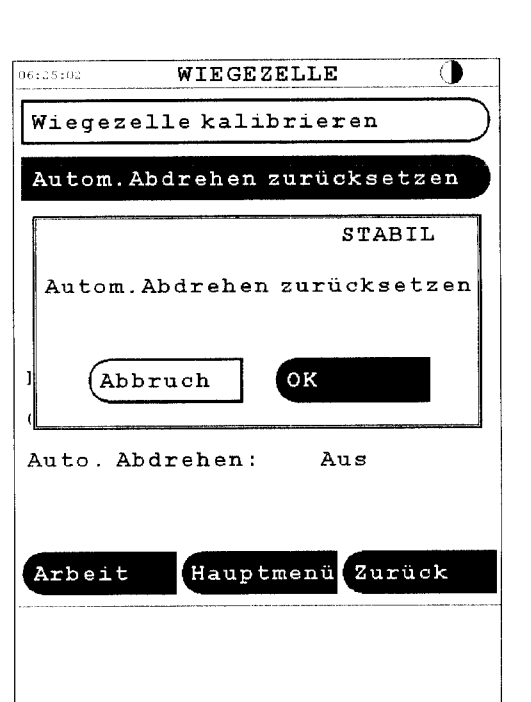

**Fig. 17** 

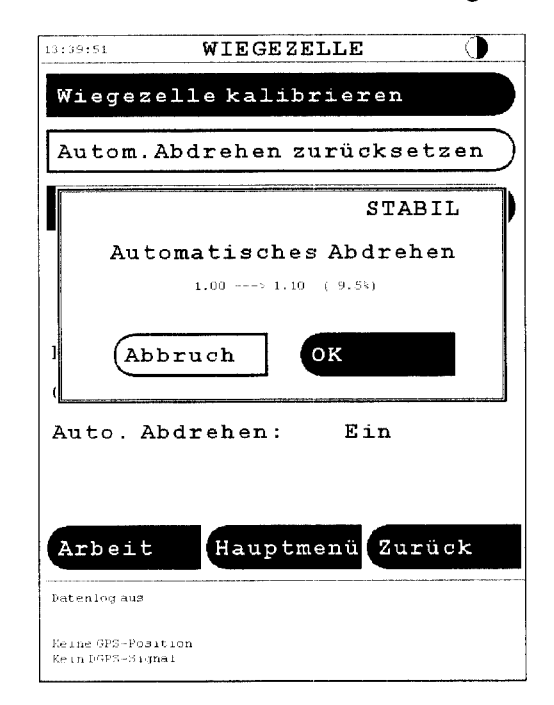

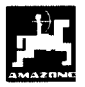

#### *Für ZA-M Profis Hydro*

- In gewohnter Weise mit dem Streuen beginnen und mindestens 200 kg Dünger ausstreuen
- In das Arbeitsmenü wechseln, Streuscheiben anschalten und Schieber öffnen **<sup>1</sup>**

#### **Arbeit**

Di an/aus

#### **Bs =/aus**

- Sobald der Schieber geöffnet ist, beginnt der Kalibriervorgang
- Mindestens 200 kg Dünger ausbringen. Kontrolle siehe Anzeige Arbeitsmenü ( Fig. 19/1) -
- Schlepper anhalten
- Schieber schließen, Streuscheiben aus

#### **BS** an/aus

in das Kalibriermenü wechseln

#### **zurück**

Beim drücken der Taste

#### Autom. Abdrehen

errechnet Fieldstar den neuen Kalibrierungsfaktor, mit dem nun weiter gestreut wird, bis sich die spezifischen Eigenschaften des Düngers ( Diingersorte, Beschaffenheit) verändern.

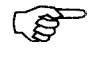

**Die Werte für realistische Dünger-Kalibrierfaktoren liegen zwischen 0.70 und 1.40.** 

**Der Dünger-Kalibrierfaktor Iäßt sich**  ເອັ **jederzeit während des Streuens ermitteln** 

\_\_\_ - \_\_ .... \_\_\_~ - ---

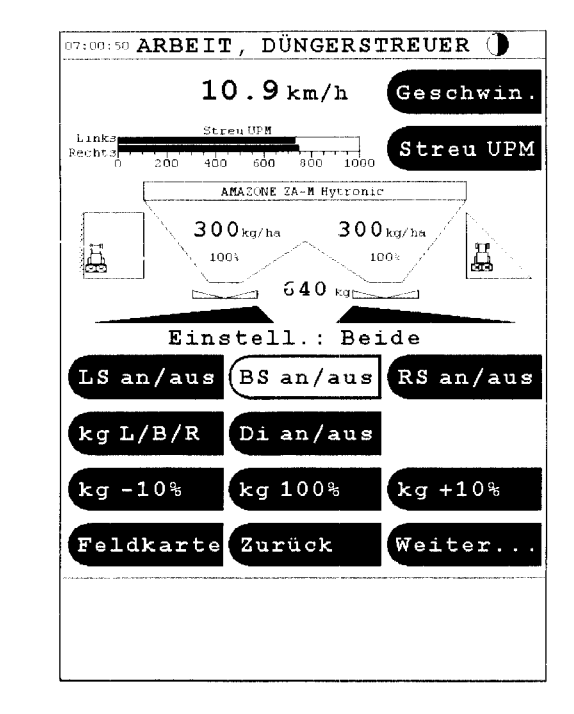

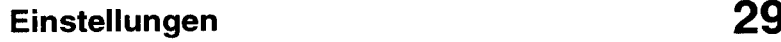

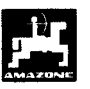

## **5.5 Einstellungen für den Düngerbehälter. (nur für Streuer ohne Wiegeeinrichtung** )

Im Menü DÜNGERBEHÄLTER können die Werte für den Düngerfüllstand, den nachgefüllten Dünger und<br>die Düngeralarmgrenze in kg eingegeben die Düngeralarmgrenze werden.(Fig. 20)

#### **AMAZONE ZA-M**

#### **Düngerbehäl ter**

#### **Düngerfüllstand**

Düngerfüllstand in kg eingeben (Fig. 21).

#### **Nachgefüllte Düngemenge**

**<sup>I</sup>**Beim Nachfüllen des Streuers, hier die nachgefüllte Menge in kg eingeben. (wird zum Düngerfüllstand addiert).

#### **Dünger-Alarqrenze**

- Dünger-Alarmgrenze in kg eingeben.
- Beim Erreichen dieser Grenze ertönt ein akustisches Signal.

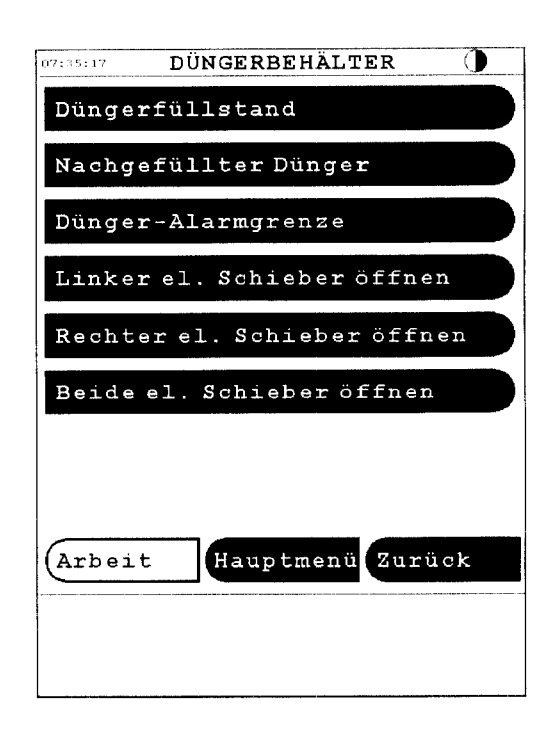

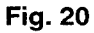

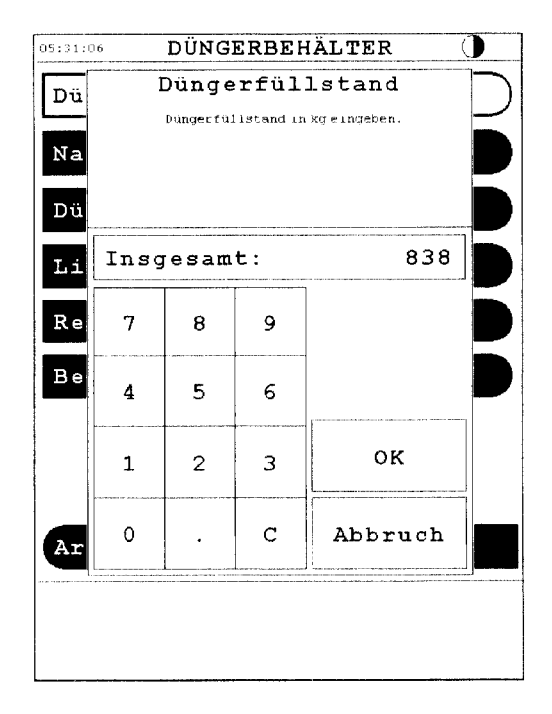

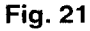

## **6. Bedienung**

Nach dem Einschalten der Zündung erscheint auf dem Fieldstar Display das Popup Menü (Fig. 8). Mittels Tastendruck auf die OK Taste, erscheint das Transportmenü. Sobald Schlepper und Streuer in Arbeitsposition, wird entweder direkt in das Arbeitsmenü gewechselt,

#### **Arbeit**

oder über das Hauptmenü in das Streuermenü, wenn neue Einstellungen oder eine Düngerkalibrierung erforderlich sind. ( siehe Kap. 5 Einstellungen)

**Hauptmenü** 

**AMAZONE ZA-M** 

#### **6.1 Arbeitsdaten**

Vor Beginn der Arbeit können die TRIPDATEN (Fläche, Ausgebrachte. Menge, Streuzeit) auf Nullposition zurückgestellt werden (Fig. 23 ).

**AMAZONE ZA-M** 

**Arbeitsdaten** 

**Tripda ten** 

**Löschen** 

Die MASCHINENDATEN sind die addierten Werte (Fläche, ausgebrachte Menge, Streuzeit) seit Inbetriebnahme des Jobcomputers.

**AMAZONE üA-M** 

**Arbeitsdaten** 

**Maschinendaten Düngerstreuer** 

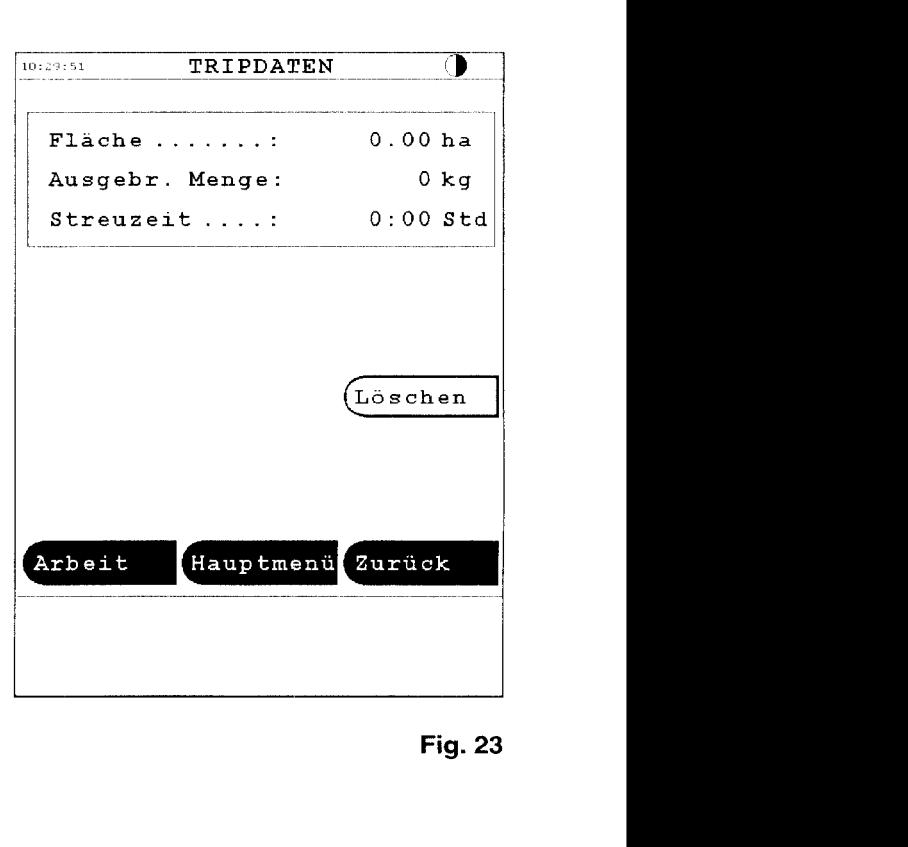

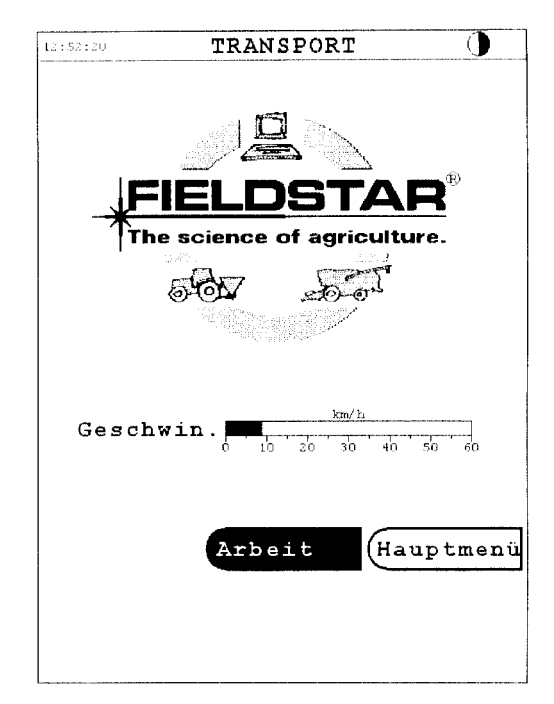

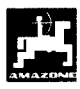

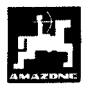

#### **6.2 Normalstreuen**

Bei der Normalfahrt auf dem Feld können auf dem Arbeitsdisplay die Streuereinstellungen kontrolliert und bei Bedarf verändert werden.

Für ZA-M und ZA-M Profis (Fig. 24)

Während des Streuens ist der vorgewählte Streumengen-Sollwert für **beide Mengenschieber gemeinsam** oder **für jeden Schieber einzeln**  veränderbar. Die Einstellung wird auf dem Display des Arbeitsmenüs angezeigt (Fig. 25/1 )

 $kg L/B/R$  -10% +10%

Der Staridardwert ist mit Tastendruck auf

**100%** 

wieder herzustellen

#### *Für ZA-M Hydro und ZA-M Hydro Profis (Fig. 25)*

Zusätzlich zu den Streumengeneinstellungen des ZA-**M,** können beim Hydro die Streuscheiben und die Schließschieber über das Arbeitsmenü gesteuert werden.

- Um die Scheiben an bzw. aus zu schalten, diese Taste
- **Di** an **/aus**

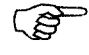

**Aus Sicherheitsgründen ist die Taste 3 sec. zu halten** .( **Fig.** *2512* )

- Die Schließschieber sind mit Tastendruck auf

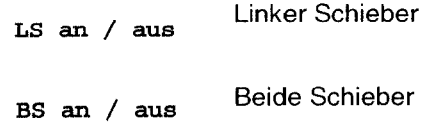

**RS** an / aus Rechter Schieber

zu öffnen, bzw. zu schließen **Fig. 25** 

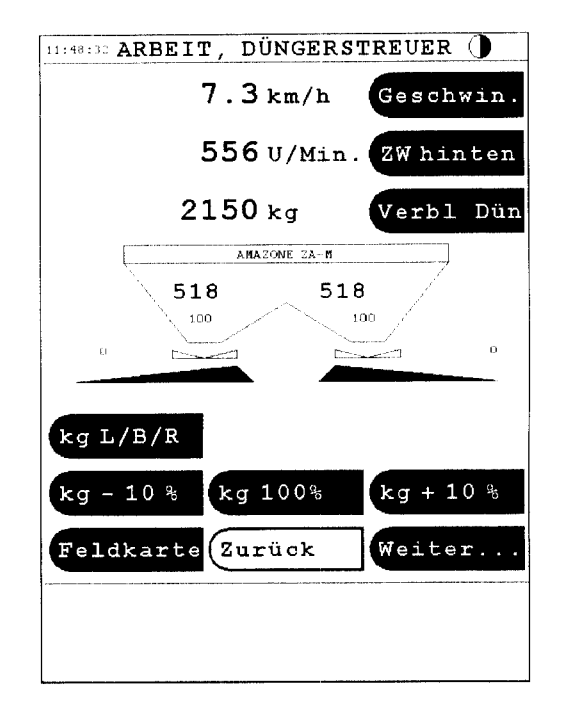

**Fig. 24** 

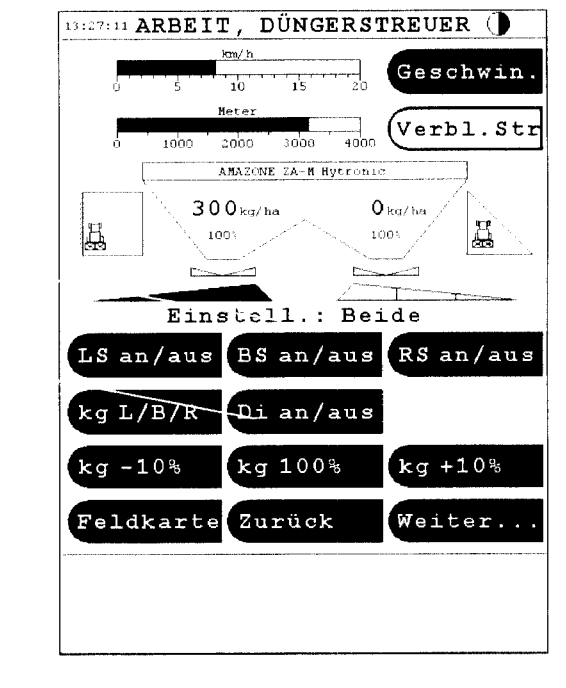

**1** 

**2** 

1

 $\overline{2}$ 

 $\blacksquare$ 

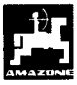

## **6.3 Grenzstreuen** ( **nur Hydro** )

Im Grenzstreumodus wird die Streuscheibendrehzahl und Ausbringmenge auf vorher eingestellte Werte reduziert ( siehe Kap 5 Einstellungen). Aus dem ARBEITSMENÜ gelangt man durch Druck auf das Symbol Grenzstreuen (Fig. 26/1) in das Arbeitsmenü GRENZSTREUEN (Fig. 27).

Mittels Tastendruck

LG **an/aus** RG **an/aus** 

kann wahlweise rechtsseitig oder linksseitig die Grenze abgestreut werden. (Fig. 27/1)

- Nach dem Grenzstreuen mittels Tastendruck

LG an/aus **RG** an/aus

Grenzstreufunktion ausschalten.

@ **Aus dem Menü Grenzstreuen kann nur in das Menü Keilstreuen gewechselt werden, wenn zuvor das Arbeitsmenü Normalstreuen angewählt wurde. (Fig. 22/2).** 

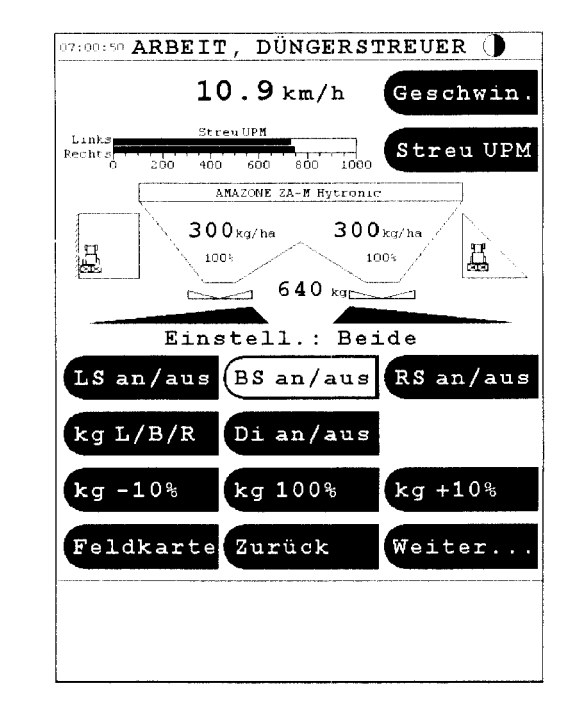

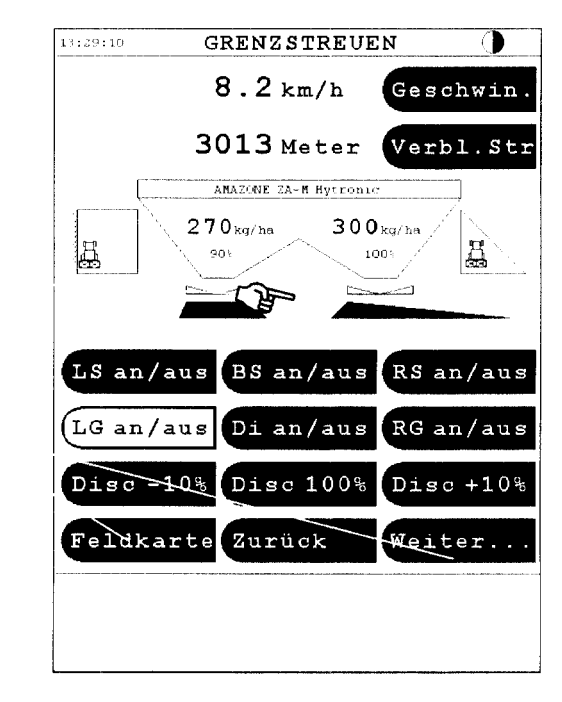

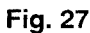

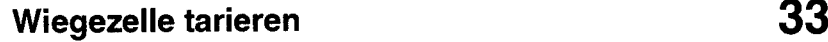

1

 $\mathbf{2}$ 

 $\mathbf{1}$ 

## **6.4 Keilstreuen** ( **nur Hydro** )

Mit dem Fieldstar ist ein Keilstreuen durch das Abschalten einzelner Teilbreiten möglich. Dies geschieht durch eine automatische Streumengenund Streuscheibendrehzahlreduzierung. Aus dem ARBEITSMENÜ gelangt man durch Tastendruck auf das Symbol Keilstreuen ( Fig. 28/1) in das Arbeitsmenü KEILSTREUEN ( Fig. 29).

Mittels Tastendruck

L.TBR an R.TBR an

können einzelne Teilbreiten zum Keilstreuen in drei Schritten abgeschaltet werden.( Fig. 29/1)

Die Einstellung kann für die linke und rechte Seite getrennt erfolgen.( Fig. 29/1)

Das Ausschalten der Arbeitsbreitenreduzierung erfolgt mittels Tastendruck auf

**L.TBR aus R.TBR aus** 

Die Anzeige für die Teilbreiten ist bei geöffneten Schieber schwarz und wird beim Keilstreuen in 1/3 Schritten weiß.( Fig. 29/2)

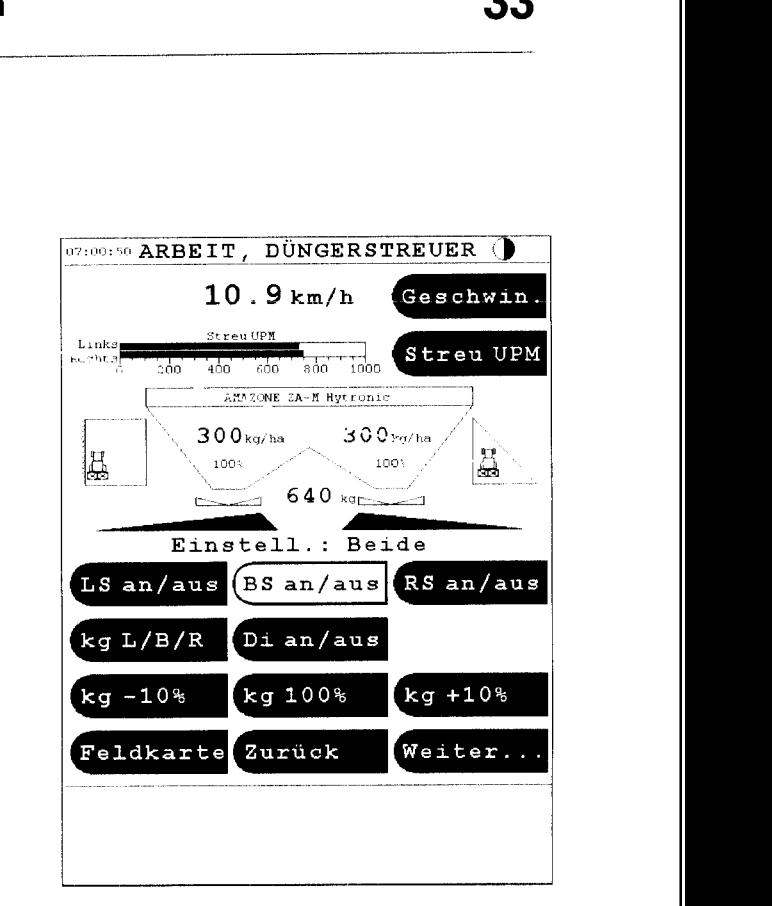

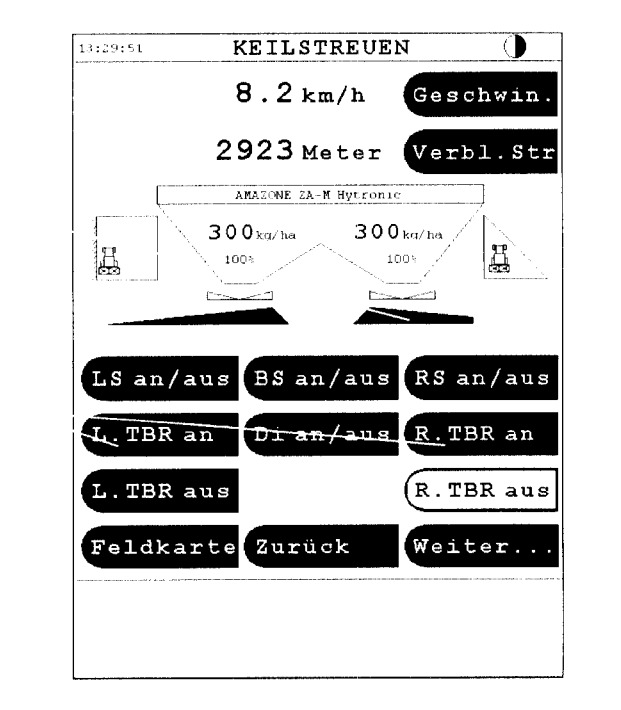

- . - - - .. . . - \_\_\_\_\_\_\_\_\_\_\_\_\_ \_\_

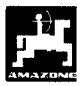

## **7. Wiegezelle tarieren**

Die Wiegezelle wird werkseitig tariert ausgeliefert. Sollten jedoch Abweichungen zwischen der tatsächlichen und der angezeigten Streumenge, oder des Behälterinhaltes auftreten, ist die Wiegezelle neu zu tarieren.

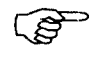

**Nach dem Anbau von Sonderzubehör, ist die Wiegezelle zu tarieren.** 

Durchführung:

- Den Düngerbehälter vollständig entleeren
- Schlepper und Streuer auf einer waagerechten Fläche abstellen.
- Tarieren der Wiegezelle durchführen

**HauptmenÜ** 

**AMAZONE ZA-M** 

**Wiegezelle** 

**Wiegezelle kalibrieren** 

- Warten bis im Menü *STABlL* aufblinkt, die Taste drücken. ( Fig. 30) **OK** 

- Eine genau abgewogene Düngermenge von min. 500 kg. einfüllen.
- Warten bis im Menü *STAHL* aufblinkt und die UR Taste drücken. **OK**
- Das genaue Gewicht auf dem Display eingeben und das **OK** Feld drücken. ( Fig. 31) -

 $16:24:22$ WIEGEZELLE Wiegezelle kalibrieren Autom. Abdrehen zurücksetzen **UNSTABIL** Wiegezelle kalibrieren Bitte den Behalter mit<br>mindestens 500 kg Befullen<br>und OK Drücken! Abbruch ʹοκ Auto. **Abdrehen: Au s**  Arbeit Hauptmenü Zurück]

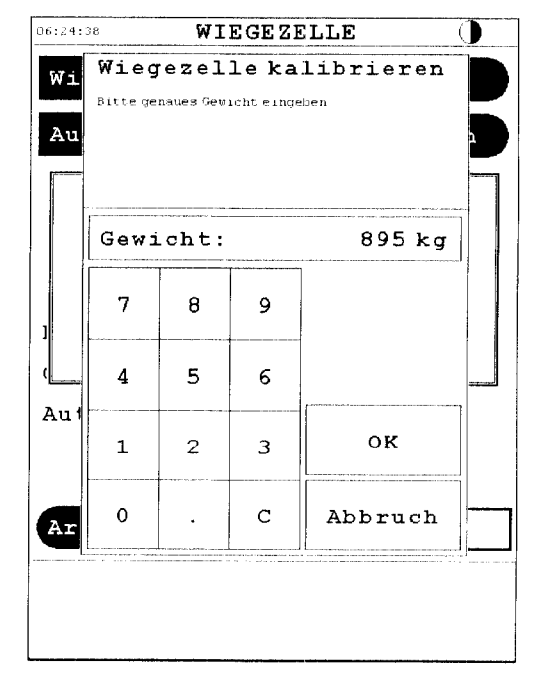

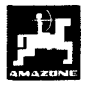

## **8. Wartung und Reinigung**

## 8.1 Elektrische Schieber-**Grundeinstellung**

Der von den Schiebern freigegebene Querschnitt der Durchlassöffnung ist werkseitig eingestellt. ( Fig. 32 )

Wird bei gleicher Schieberstellung eine ungleichmäßige Entleerung der beiden Trichterspitzen festgestellt, ist die Schiebergrundeinstellung zu kontrollieren.

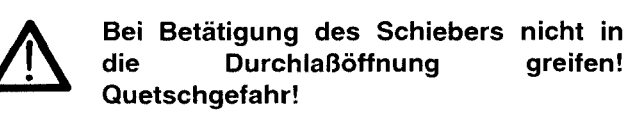

Die Schiebergrundeinstellung erst mit geschlossenem Stellschieber, dann mit vollständig geöffnetem Stellschieber jeweils für die linke und rechte Seite durchführen.

Durchführung:

**HauptmenÜ** 

**AMAZONE** ZA-M

**Einstellung** 

- **E1 Schiebergmdeinstllg.**
- **E1 Schieber links einstell**

**Ja** 

Der Stellmotor zählt die Impulse ( zB. 123 ) bis die Durchlaßöffnung **geschlossen** sein soll (Fig. **33/A).**  Die Lage des Stellschiebers optisch durch den Behälter kontrollieren und die Einstellung mit den + - Tasten neu justieren bis Schieber und Öffnung Deckungsgleich sind ( die Öffnung gerade vollständig vom Schieber abgedeckt ist.).

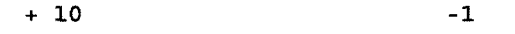

**+1 -10** 

Mittels Tastendruck auf

\_\_\_I\_-

**Maxlrmunposition einstellen** 

den Schieber vollständig öffnen.

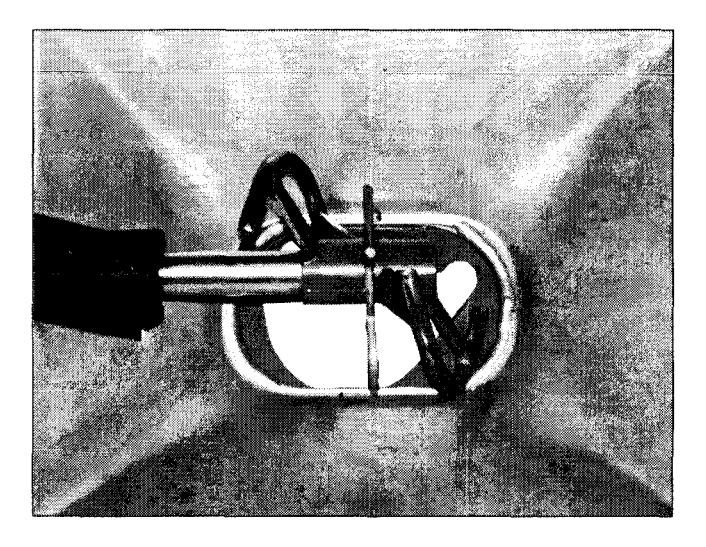

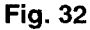

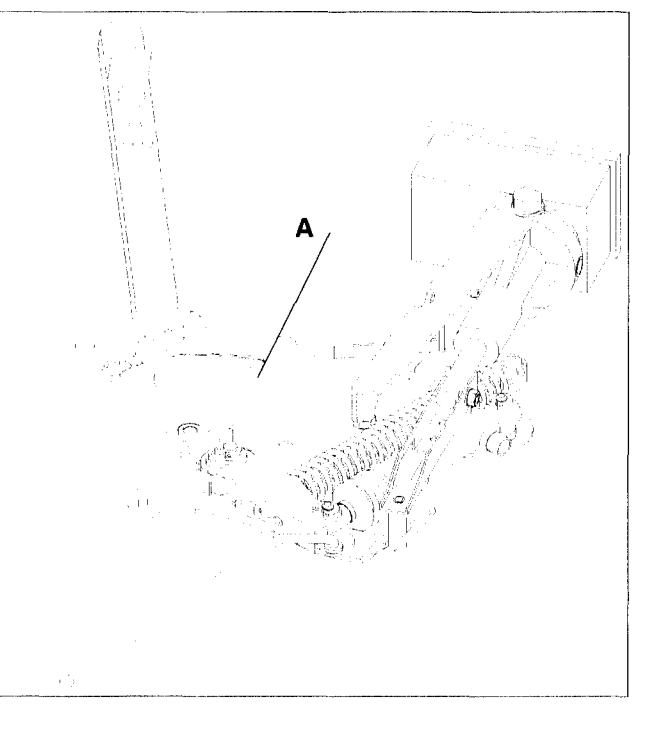

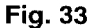

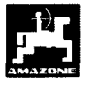

Der Stellmotor **zählt** die Impulse ( z.B. 2850 ) bis die (Fig. 34/B ). Die Stellung im Behälter kontrollieren und die Einstellung mit den + - Tasten neu justieren bis Schieber und Öffnung Deckungsgleich sind ( die Öffnung gerade vollständig vom Schieber freigegeben wird. ). Durchlassöffnung **geöffnet** sein soll

$$
+ 10 -1
$$
  
+ 1 -10

Die gleiche Vorgehensweise gilt für den rechten Schieber.

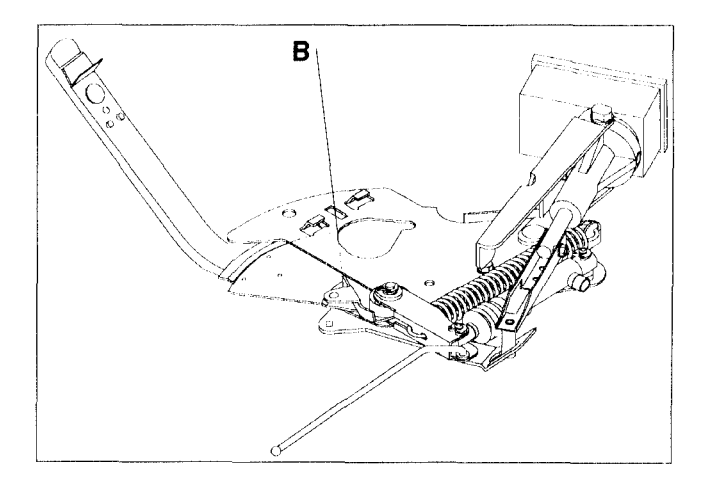

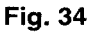

## **8.2** Diagnose Streuerelektronik

Die erforderlichen Einstellungen sind werkseitig vorgenommen und werden nur im Störungsfall von einem Servicetechniker gebraucht.

## **9. Reinigung des Düngerstreuers**

Die Schließschieber hydraulisch Öffnen (Fig. 35 )

- Für ZA-M Hydro

BS an/aus

Die elektrischen Mengenschieber öffnen

**Beide el. Schieber Öffnen** 

damit Wasser und Düngereste ablaufen können

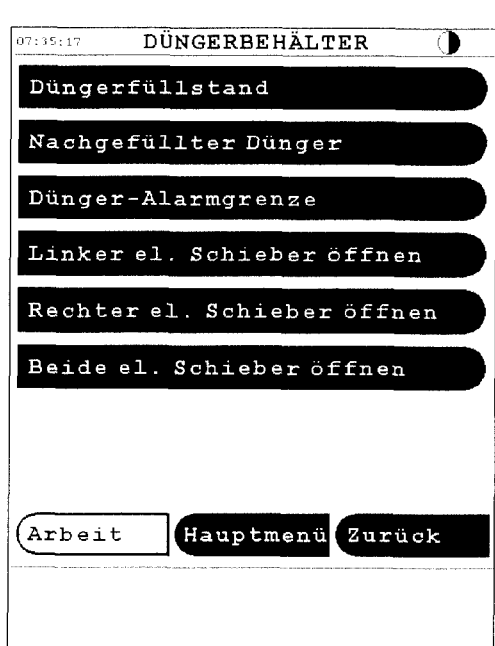

## **10. Störung**

Sollten Störungen am Fieldstar oder den elektrischen Steiirnotoren auftreten, die sich nicht sofort beheben lassen, kann dennoch weitergearbeitet werden.

- Die beiden Sicherungsclips (Fig. 36/1) mit Sicherungszange ( Fig. 36/2) entfernen.

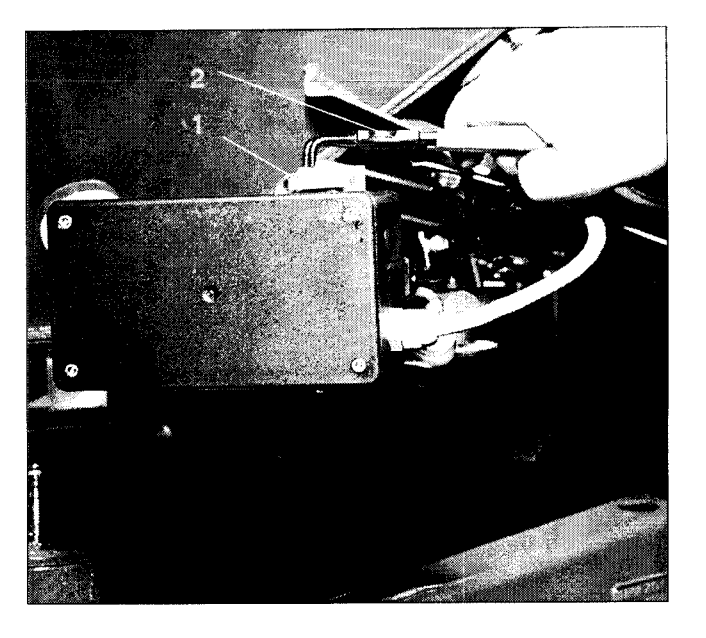

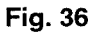

- Die beiden Gelenkbolzen herausziehen. (Fig. 37/1)
- Den Stellmotor aus der herausnehmen. Motorkonsole

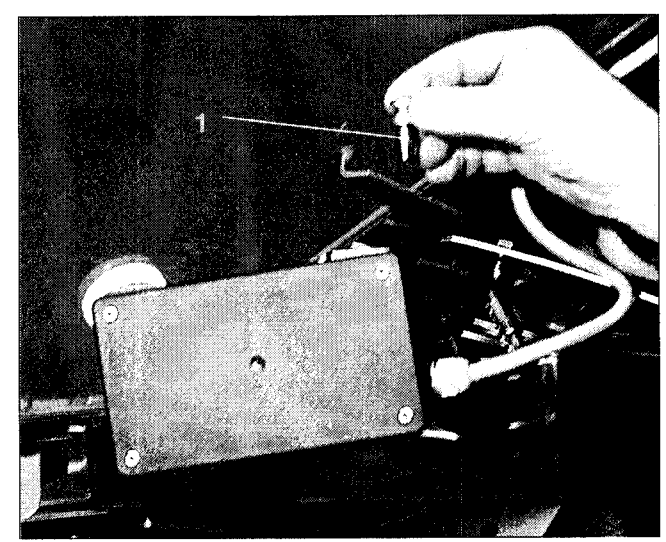

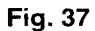

Stellmotor (Fig. 38/1) anheben und die Schubstange (Fig. *38/2)* aus der Steckverbindung des Dosierschiebers aushängen.

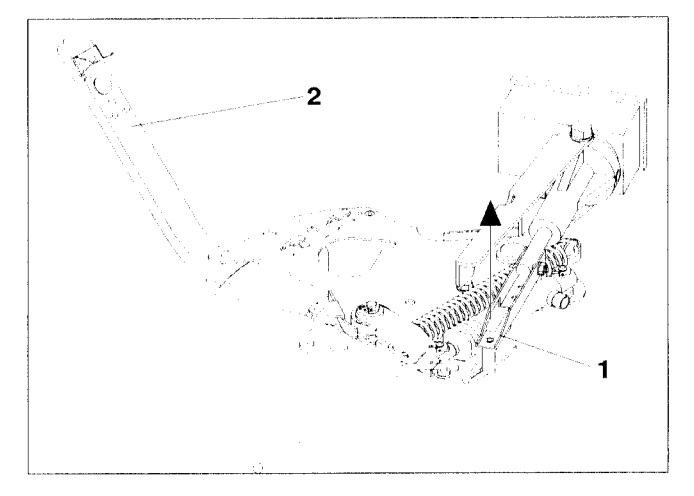

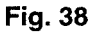

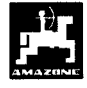

- Anschließend den Stellmotor mit ausgehänger  $S$ chubstange wieder vorschriftsmäßig in der Motorkonsole befestigen.

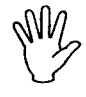

**Die ausgehängt Schubstange (Fig. 39) mit Hilfsmitteln gegen das Einschwenken in den Arbeitsbereich des Hydraulikzylinders sichern.** 

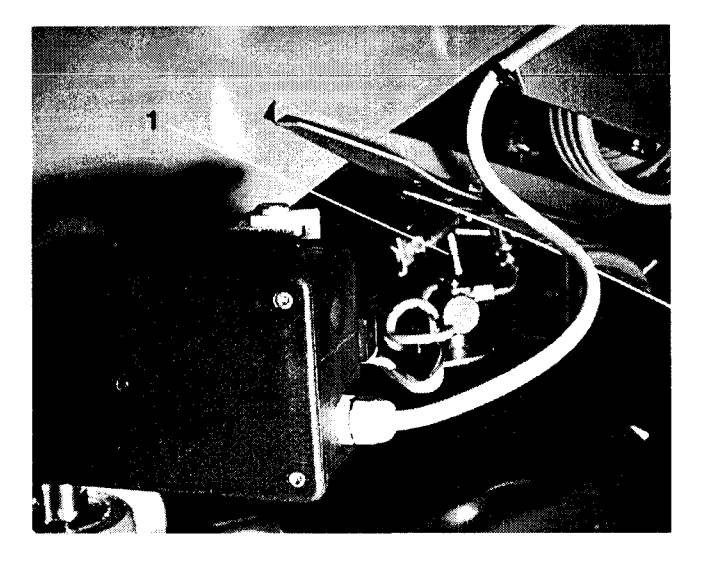

- Klemmvorrichtung (Fig. 40/1) für Dosierschieberhebel (Fig. 40/2) wie folgt einrichten:
	- Flügelmutter (Fig. 40/3) abschrauben.
	- Bolzen herausnehmen und die Position der beiden Unterlegscheiben (Fig. 40/4) von hinten (Fig. 40/5) nach vorn (Fig. 40/6) tauschen ( Fig. 41 ).

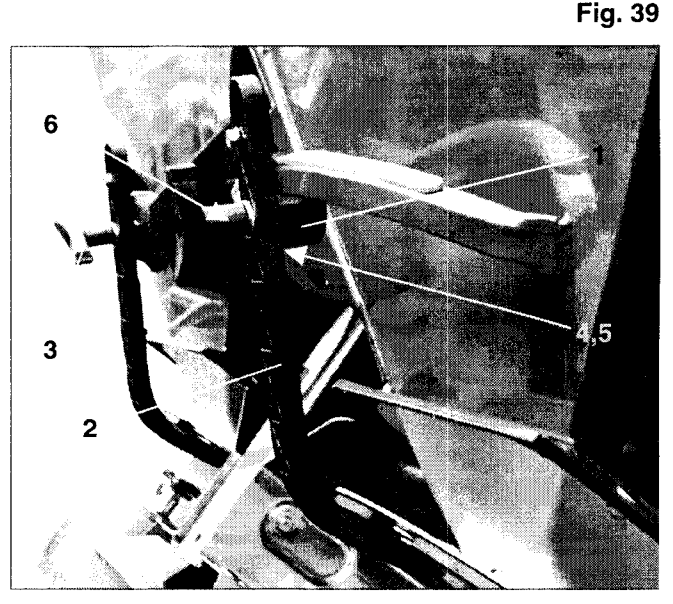

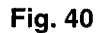

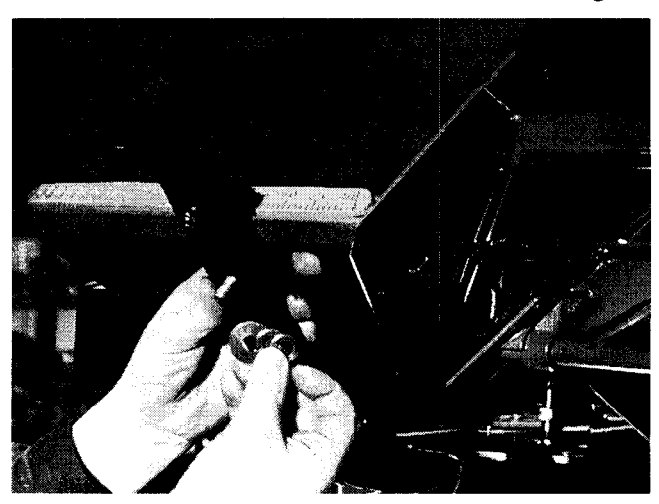

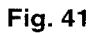

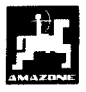

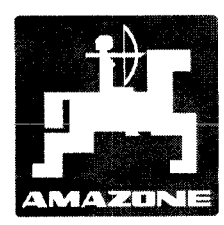

## **AMAZONEN-WERKE**

## H. DREYER GmbH & *Co.* KG

Postfach 51 Tel.: ++49 (0) 54 05 50 1-0 D-49202 Hasbergen-Gaste Telefax: ++49 (0) 54 05 50 11 47<br>e-mail: amazone@amazone.de e-mail: amazone@amazone.de<br>http:// www.amazone.de Germany **Germany http://** www.amazone.de

Zweigwerke: D-27794 Hude *0* D-04249 Leipzig *0* F-57602 Forbach Werksniederlassungen in England und Frankreich

Fabriken für Mineraldüngerstreuer, Feldspritzen, Sämaschinen, Bodenbearbeitungsmaschinen, Mehrzweck-Lagerhallen und Kommunalgeräte